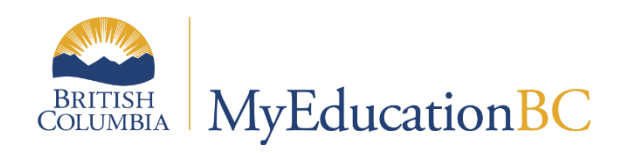

# Student Scheduling

August 2022 v3.4

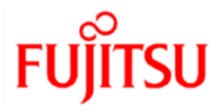

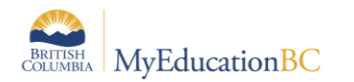

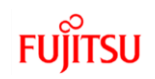

### **Version History**

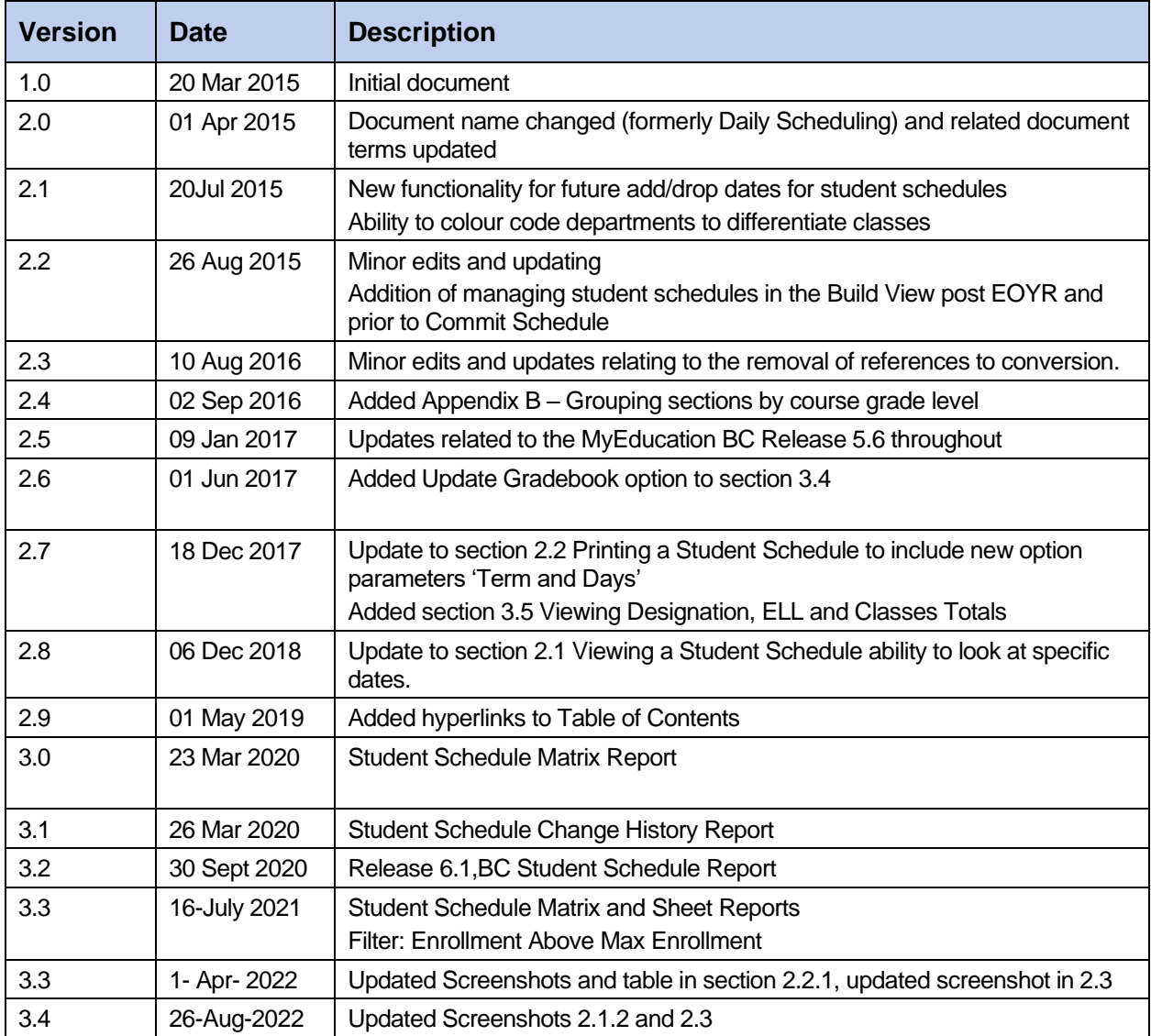

### **Confidentiality**

This document contains information which is proprietary and confidential to Fujitsu Consulting (Canada) Inc. (including the information of third parties, including but not limited to, Follett of Canada Inc., submitted with their permission). In consideration of receipt of this document, the recipient agrees to treat this information as confidential and to not use or reproduce this information for any purpose other than its original intent or disclose this information to any other person for any purpose, without the express prior consent of Fujitsu Consulting (Canada) Inc. (and any applicable third party.)

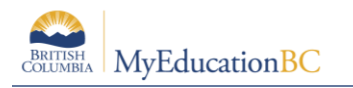

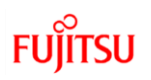

# **Table of Contents**

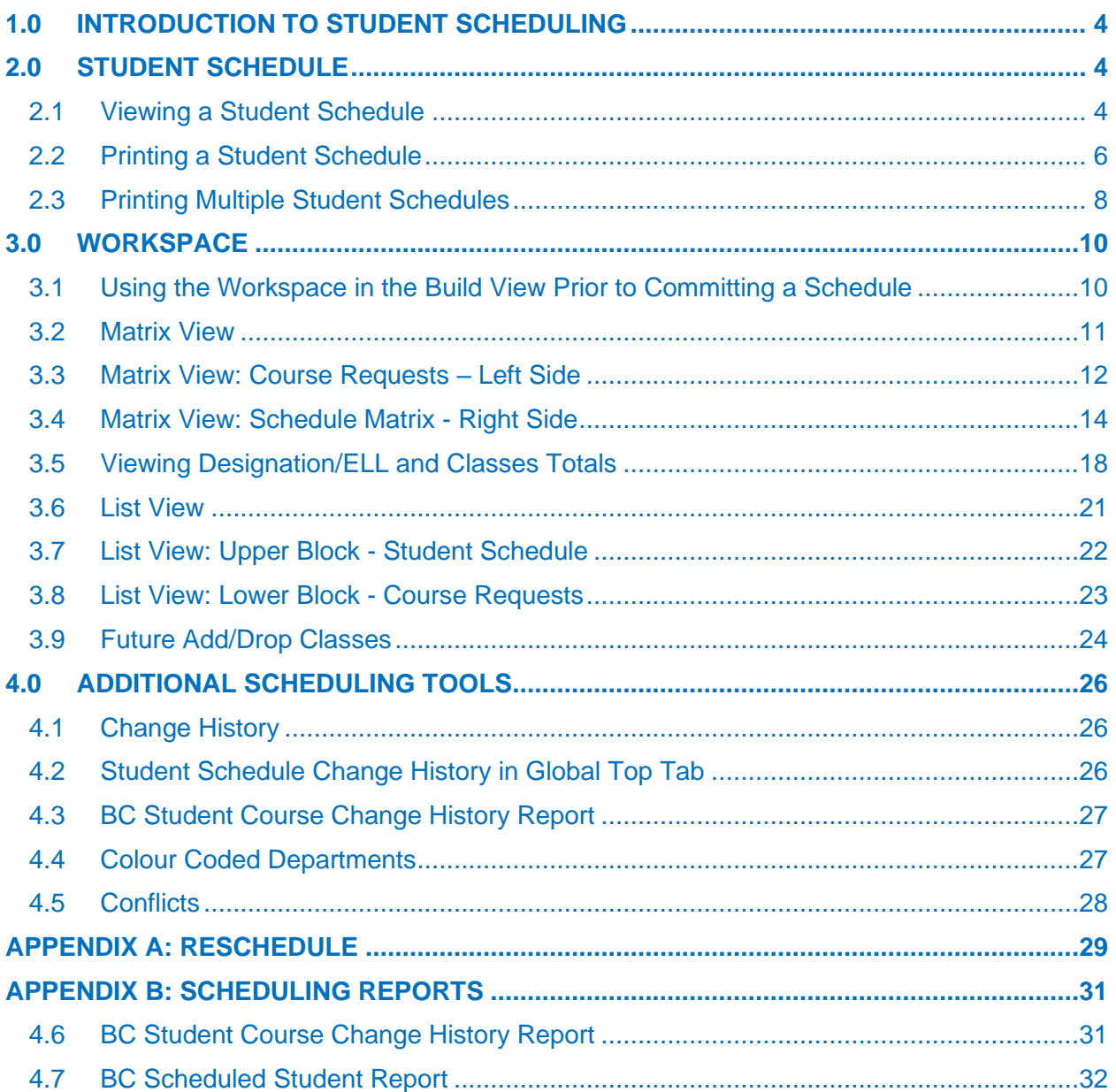

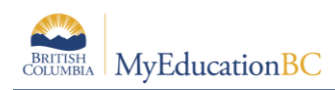

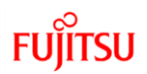

# <span id="page-3-0"></span>**1.0 Introduction to Student Scheduling**

Student scheduling or student timetabling is managed in the School View from the Student top tab, by selecting a student and clicking on the Schedule side tab. Student schedules can be built manually or from course requests. Individual student timetables are viewed, printed, or published from the Schedule side tab > Reports. Schedules are changed in the Workspace subside tab.

# <span id="page-3-1"></span>**2.0 Student Schedule**

# <span id="page-3-2"></span>**2.1 Viewing a Student Schedule**

From the Student List, click in the box to the left of the student's name to select the student, then click on the Schedule side tab. Users are presented with the option of either a List View or a Matrix View.

#### **2.1.1 Matrix view**

Matrix View provides a chart display of the student's schedule with days across the top and periods down the left side. The top block provides the means of selecting a school (if the student is taking courses at secondary schools). A time frame drop-down list allows for the selection of schedule terms offered at the school (e.g., Full year, Semester 1, Semester 2, or the option of Today).

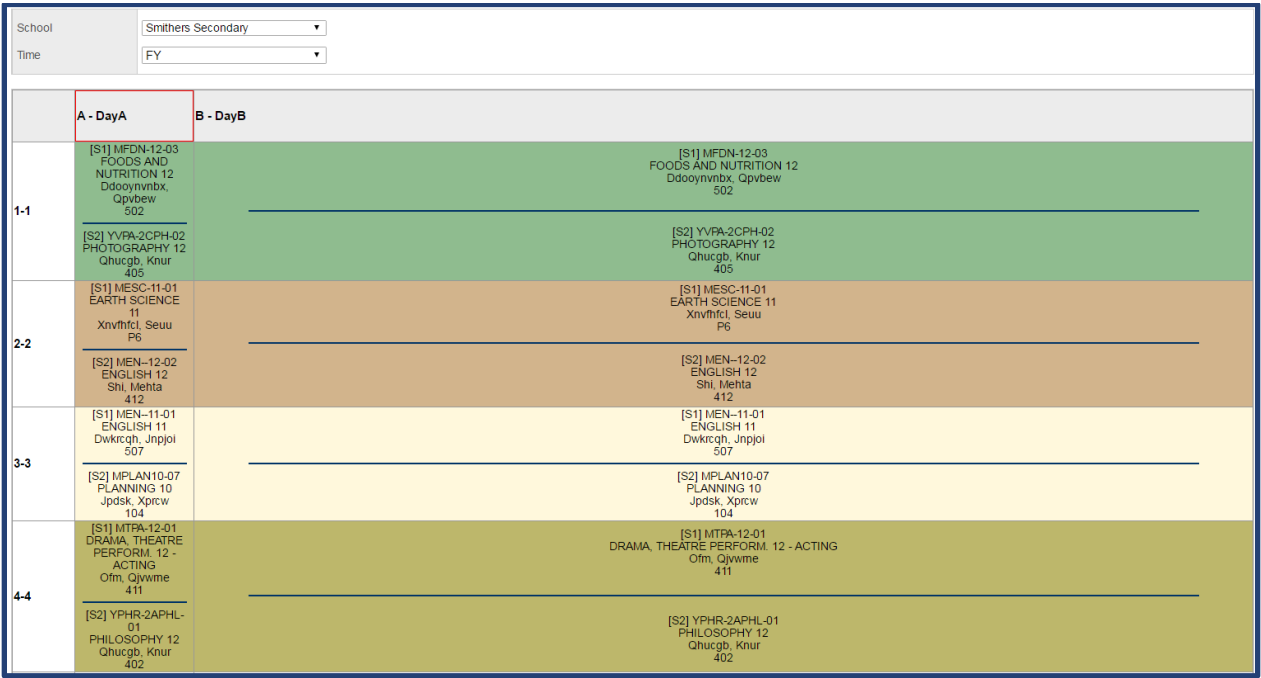

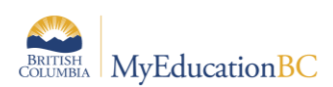

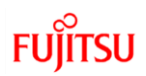

If the School Preference (School > Preferences > Category=Schedule > *Default time filter to date*=CHECKED), then the option to view the schedule on a specific date is available:

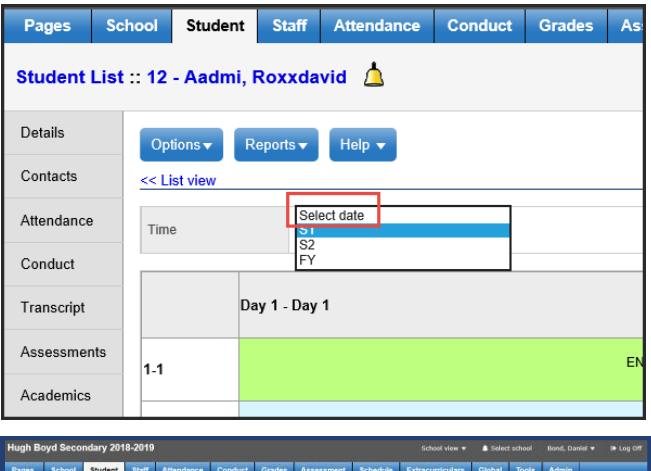

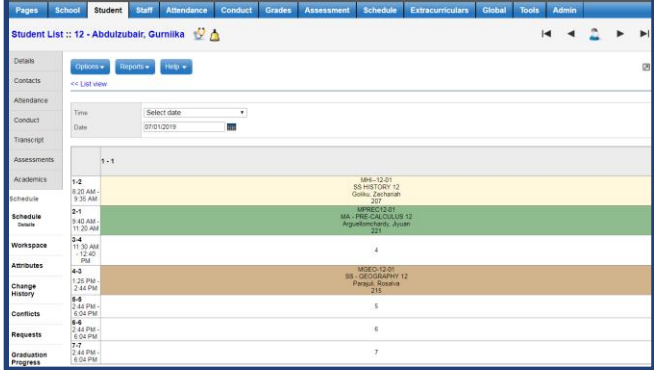

### **2.1.2 List View**

The List view can be helpful where a school has multiple days, periods, and terms which can result in the matrix looking overly complicated.

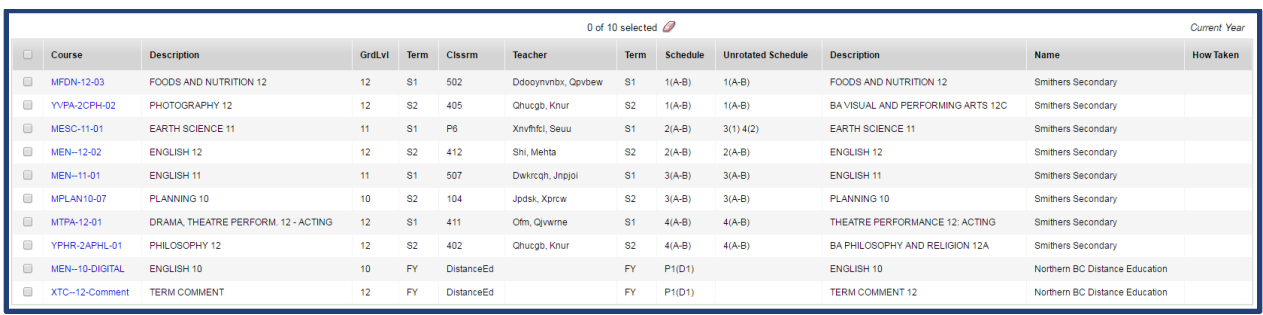

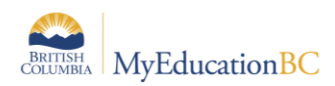

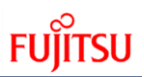

# <span id="page-5-0"></span>**2.2 Printing a Student Schedule**

Individual student schedules can be printed or published as either a **Student Schedules Matrix BY TERM** report or a **Student Schedules Sheet BY TERM** report.

*Student TT > Schedule ST > Reports > Scheduling Reports > Student Schedules*

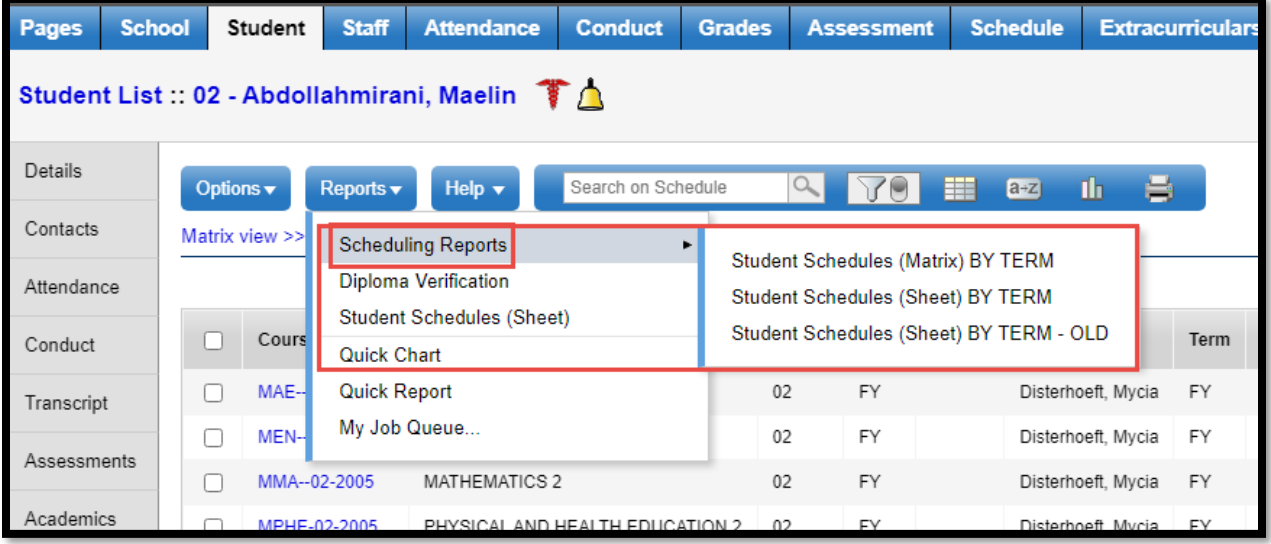

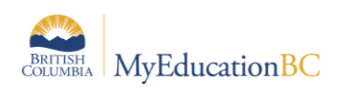

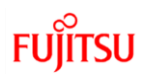

#### **2.2.1 Print or Publish**

Student Schedules can be Printed or Published to the Portal.

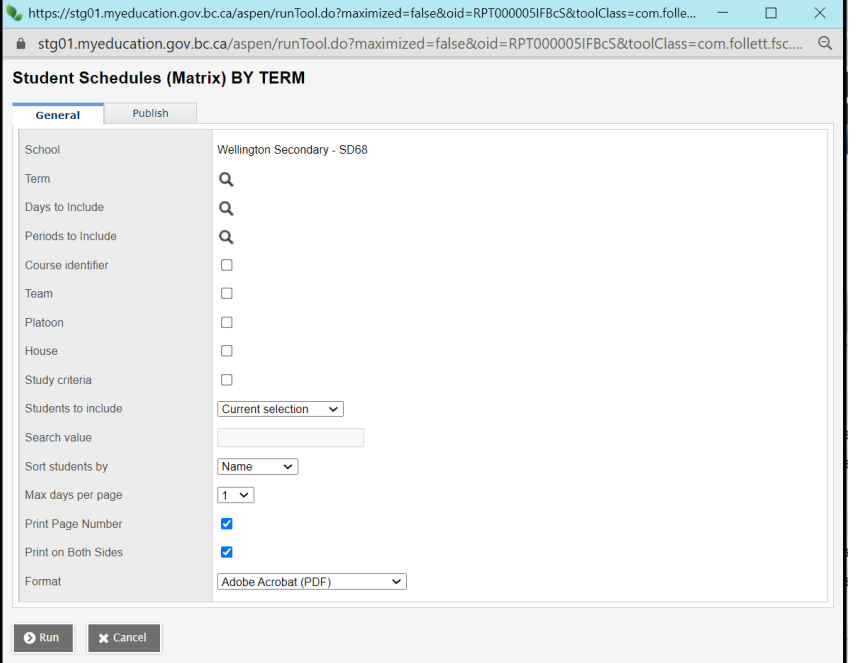

In the parameter form, the following options display:

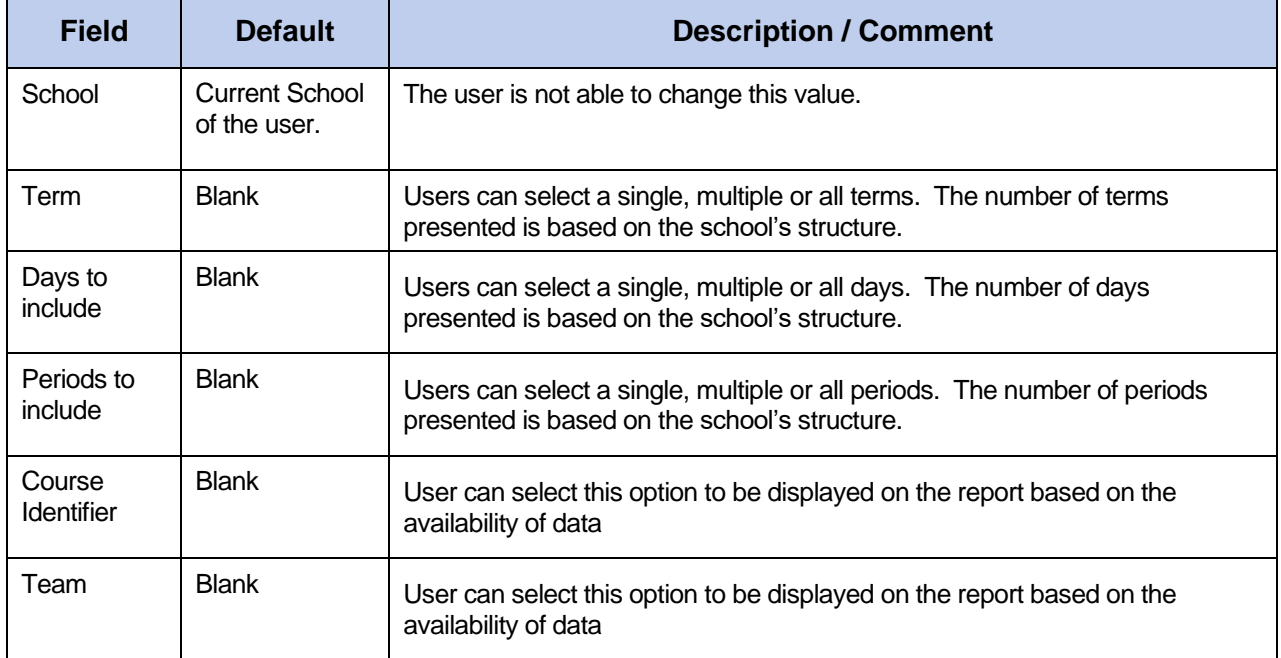

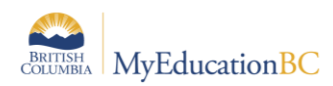

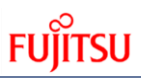

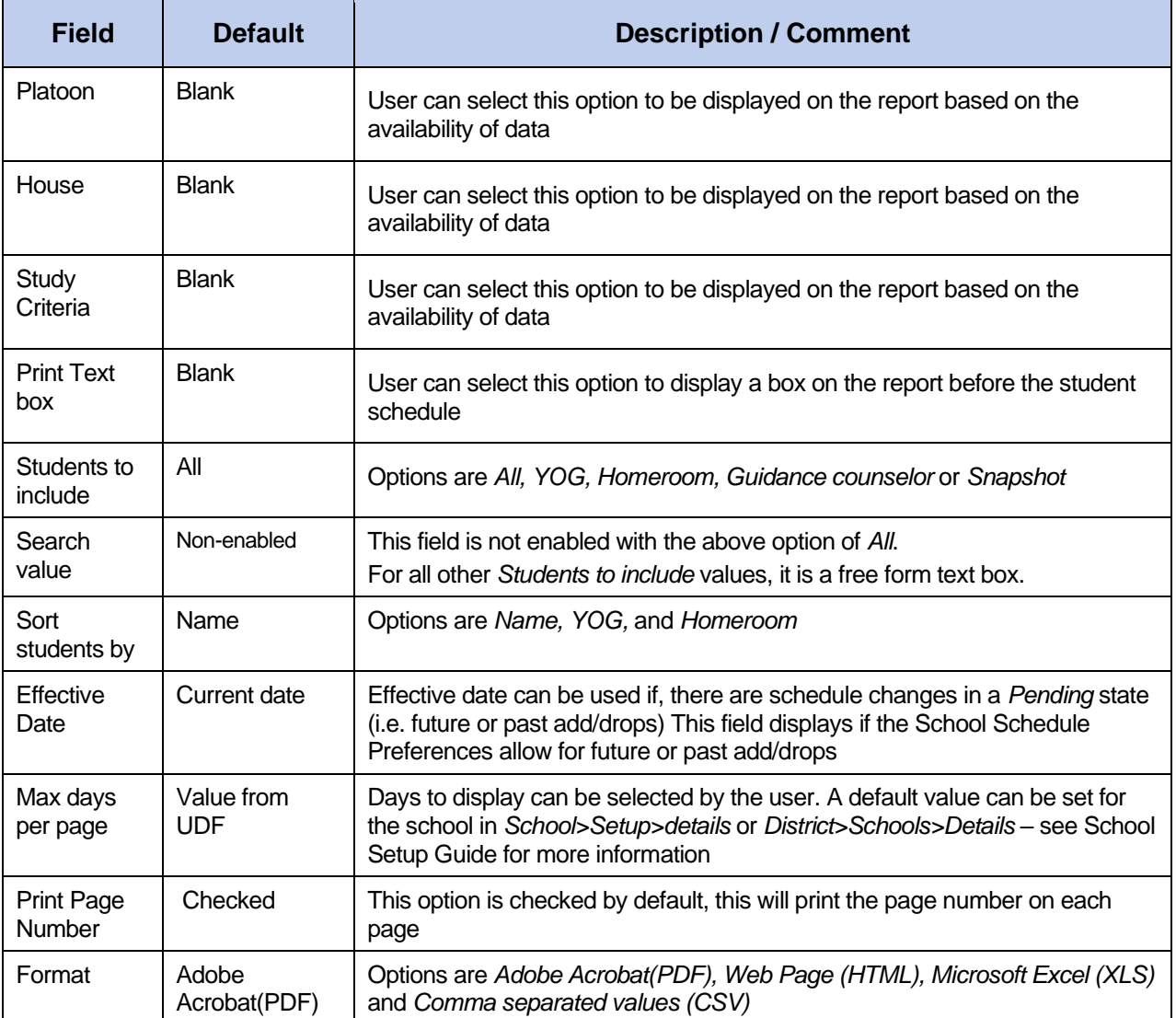

# <span id="page-7-0"></span>**2.3 Printing Multiple Student Schedules**

Printing and publishing multiple student schedules can be done using Student Schedule **(**Matrix) or (Sheet) BY TERM. **All** - generates student schedules for all students in the school.

This can be done in the School View and the Build View.

*Schedule TT > Master ST > Reports > Scheduling Reports > Student Schedules Or*

*Student TT >Reports > Scheduling Reports > Student Schedules*

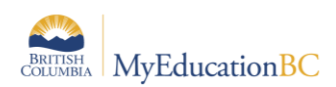

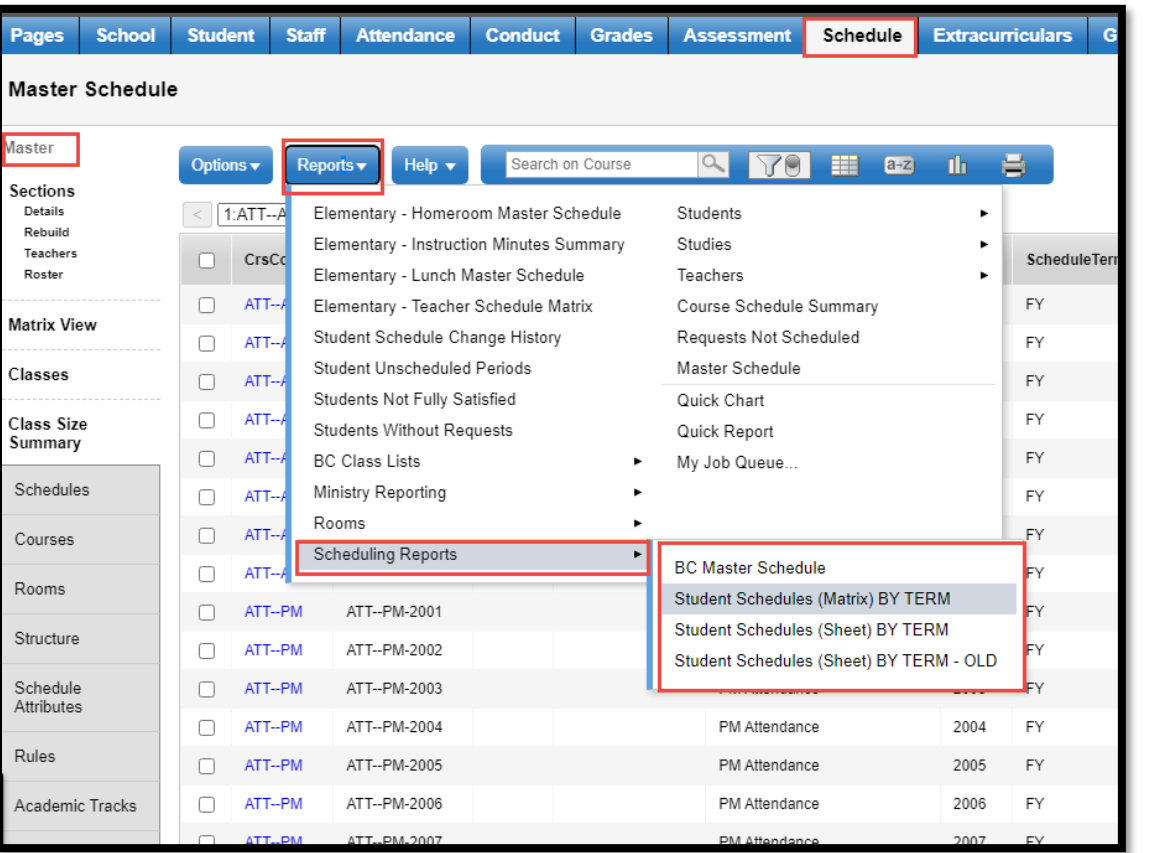

**FUJITSU** 

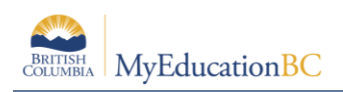

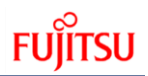

# <span id="page-9-0"></span>**3.0 Workspace**

It is in the Workspace that a student's schedule is managed; courses are added, dropped and the schedule posted. To adjust a student's schedule, go to Student TT > Schedule ST > Workspace ST. Users have the option of a List view or a Matrix view.

MyEducation BC offers the ability to enter course requests in the current year and use the *Reschedule* functionality to determine the best placement of course sections. Reschedule considers the load rules when determining the best placement. Changes made with the Reschedule function are not permanent until posted.

Course sections can also be directly selected and manually scheduled, using the Matrix view. Where the latter method is used, an Update option is provided to pull the courses from the student schedule matrix into the Course Requests.

Where schools have selected Allow future add/drop as a School > Set up > Preference under the Category > Schedule, users will be able to set future dates for a student's schedule change to take effect. Although enrollment totals will display a current enrollment number, the application will include these future changes when applying maximum enrollments.

### <span id="page-9-1"></span>**3.1 Using the Workspace in the Build View Prior to Committing a Schedule**

Prior to or following End of Year Rollover (EOYR) and prior to committing a scenario, from the Build View, student schedules can be managed. This will include students who need a schedule change, or new students to the school.

Users with the additional security role of *Schedule Builder Limited* can access the Workspace in the Build View. The user will change view to the Build View and must select the correct scenario from the Scenario top tab and click on the scenario to lock it in. Then go to the Student top tab > Options > Refresh. This will bring in any changes to the student enrollment including newly admitted students. Once this is done, access the Workspace from, Student (select the student) > Schedule > Workspace. Managing the students schedule in the Build View then follows the same processes and functionality outlined below.

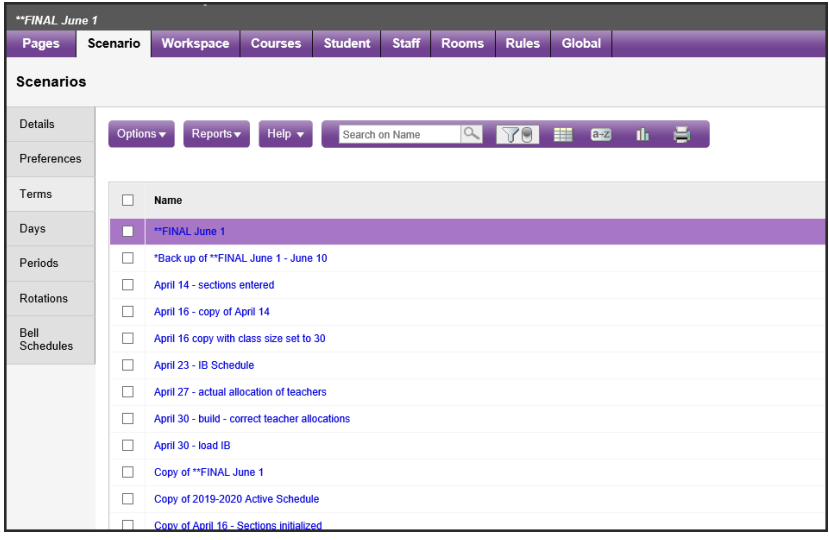

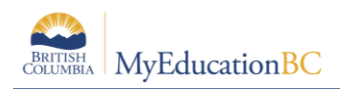

# <span id="page-10-0"></span>**3.2 Matrix View**

The matrix view divides the screen into two sections, the schedule matrix on the right and course requests on the left. From the List View, click the hyperlinked Matrix View found at the top right of the screen.

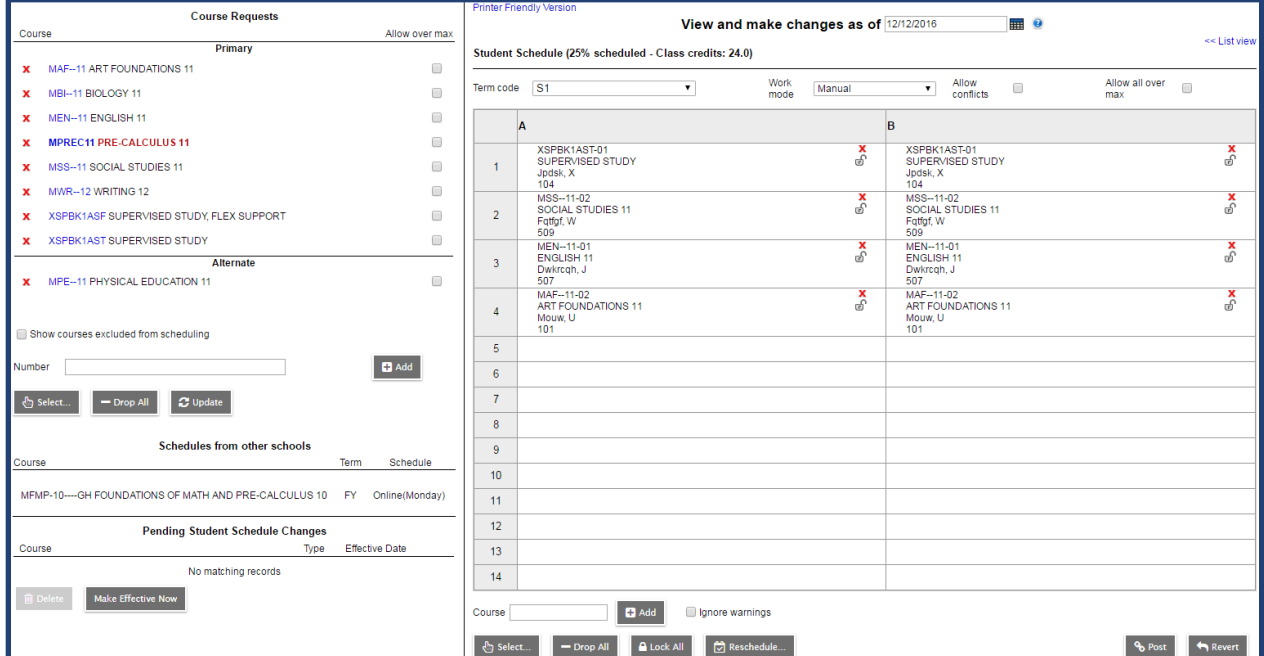

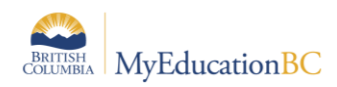

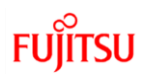

# <span id="page-11-0"></span>**3.3 Matrix View: Course Requests – Left Side**

Primary requests are displayed at the top of the left side of the screen.

• Requests can be entered in the Number field by typing the course codes separated by a comma and then clicking the Add button.

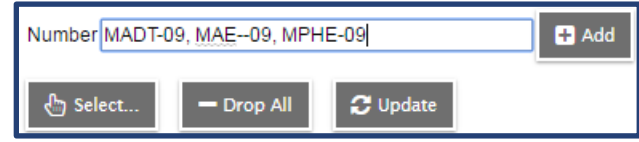

• The Select button opens a pick list of courses to choose from. Multiple selections can be made using this method.

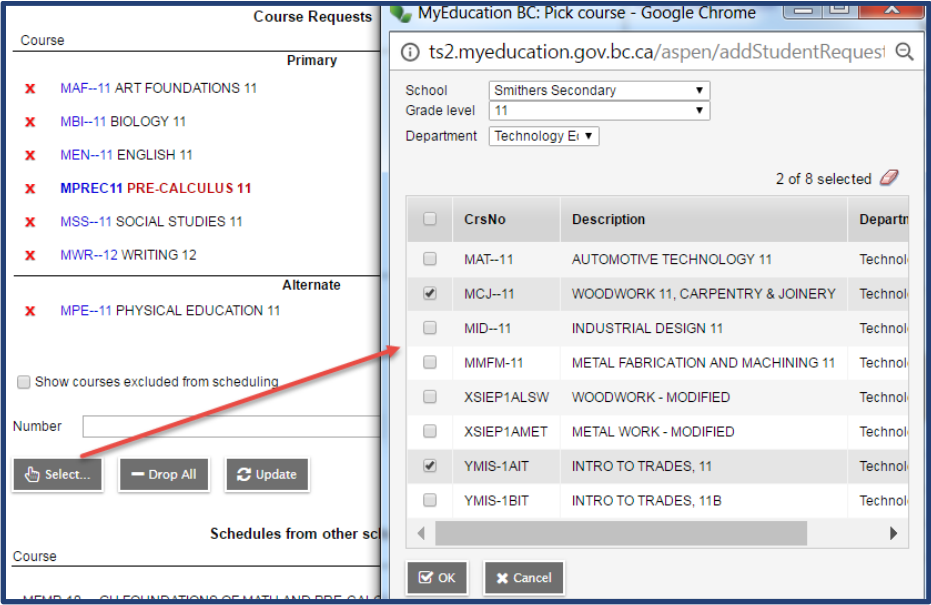

- **Drop All** will remove all course requests.
- **Update** button adds course request for sections directly into the schedule matrix**.**
- **Primary** requests displayed at the top left of the screen provide a variety of active functions for the student schedule builder.

Hovering over a request with the mouse, highlights where in the matrix sections of the course are offered. Course requests can then be dragged and dropped into those areas. It is best to click on the course description rather than the course code so as to avoid opening the course details popup. See *Work Mode* below for settings related to dragand-drop functionality.

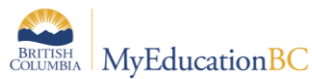

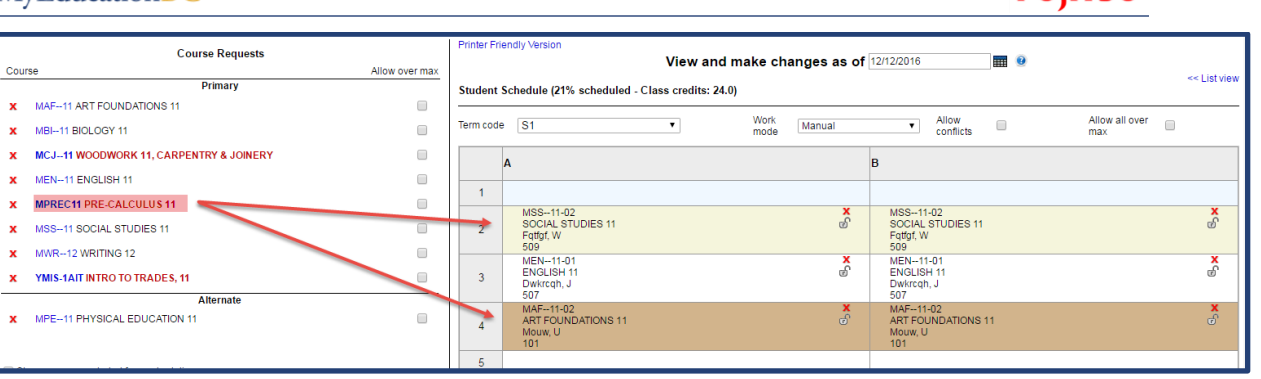

A red **X** provides for the deletion of an individual request.

Clicking on the blue hyperlinked course code opens course request attributes. For the course to be considered in the *Inclusion count*, the request must be marked as an inclusion request in the window.

Course descriptions displayed in bold red indicate course requests that have not been scheduled.

The Allow over max check box provides the user the ability to override the course maximum enrollment setting for scheduling the request.

- **Alternate**. Alternates are determined by dragging primary requests into this area. Should a request populate this area, it can be dragged into the primary request field or deleted altogether using the red X.
- **Secondary** requests are those courses students are taking from another school. These fields are only displayed when a student is enrolled in a course from a secondary school.

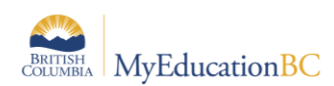

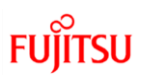

# <span id="page-13-0"></span>**3.4 Matrix View: Schedule Matrix - Right Side**

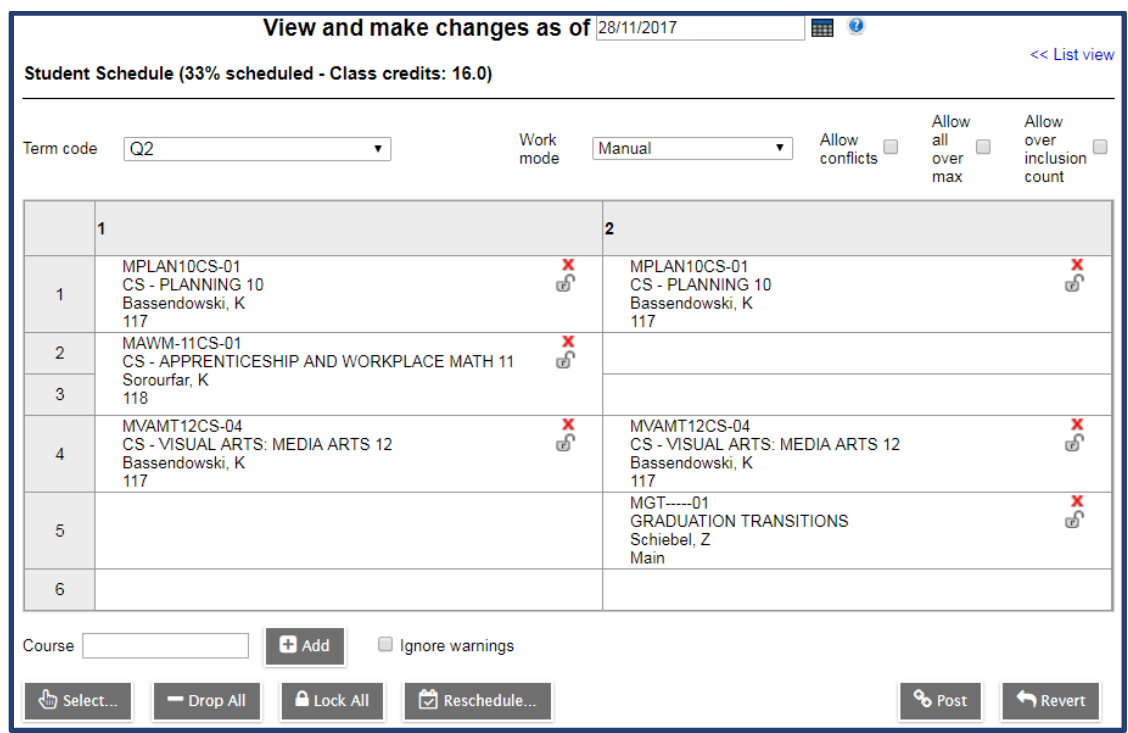

- **Percent scheduled - Class credits** shows the percentage of the schedule that has sections scheduled. This can be misleading where there are periods outside of the "regular" day as is the case in the example above. The system includes all periods in the timetable and calculates the percent accordingly. Set the Term code to FY for the Class credits to display all the classes scheduled at the primary school. If courses appear missing based on the credit count, this is due to those being calculated from courses taken at secondary schools. The List view is more suited to the display of all courses from all schools.
- **Term Code** can be changed to view the schedule by term, semester, or full year (**FY**). Setting to FY will include all the terms as well as full year providing a more comprehensive view.
- **Work Mode** by default is set to manual. This allows for the drag-and-drop of course requests into open periods of the student schedule. Change to **Auto-Shuffle** to drag a course from the left and drop on a space that is already scheduled, bumping out the first class and returning it to the **Reques**t list where it will display in red.
- Checkbox for **Allow Conflicts,** if selected, will allow more than one course to be placed in the same period on the matrix. This can be used temporarily in trying to work out the schedule. In DL or Alternate schools, this would provide the "Flex Ed" ability of entering multiple classes in a single period.
- **Allow All Over Max** checkbox will allow classes to be scheduled that have reached maximum enrollment.
- **Allow over inclusion count** this will only appear if an Inclusion count has been defined. This is done from the Schedule top tab > Preferences side tab > Category=Scenario-

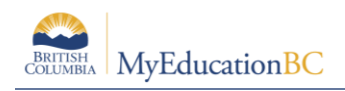

basic > Control inclusion students. Checking this box will allow you to ignore the value defined in this preference.

- Each period on the matrix displays the scheduled class and two symbols, a **red X** to drop the class and a **Padlock** to lock the class so that it can't be moved when **Reschedule** is used.
- **Course** (think section) text entry box under the lower left side of the matrix allows direct entry of course section numbers separated by commas. This field is case sensitive and must include the correct code with section number. Once entered, click **Add**.

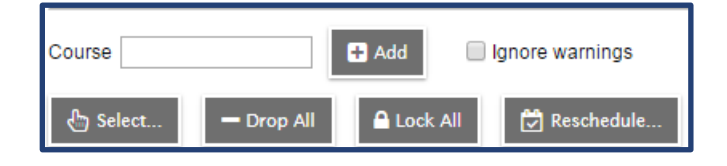

- **Ignore Warning** checkbox allows a class to be scheduled despite a conflict.
- **Drop All** button drops all classes from the schedule.
- **Lock All** locks all classes currently on the schedule.
- The **Reschedule** button will generate a schedule based on the **Course Request** list and class availability. See **Appendix A** for further information on using **Reschedule** and addressing validation errors.

Changes within the matrix can be made dynamically. Clicking in an empty space automatically opens the **Schedule Master Pick List** with the **Period** filter defaulting to the period clicked.

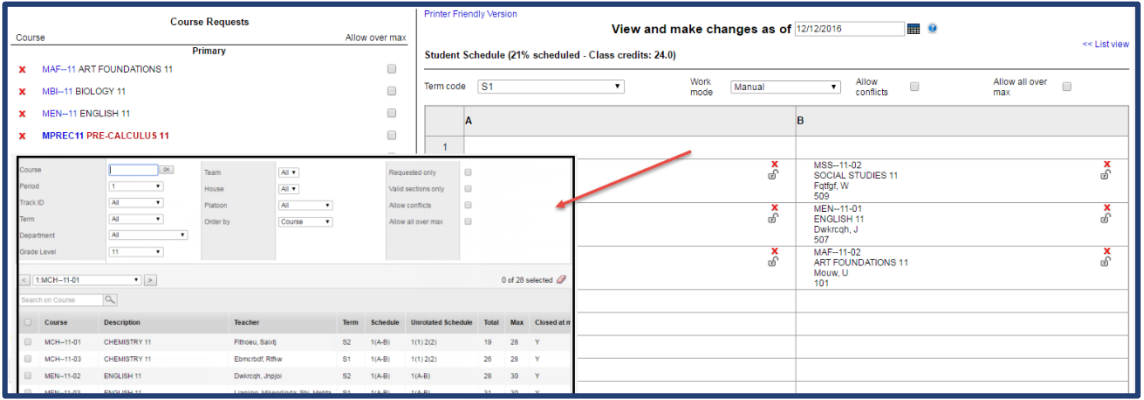

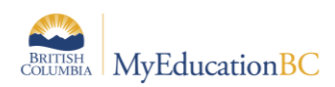

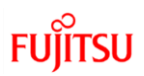

Course sections can be dragged from one period to another open period.

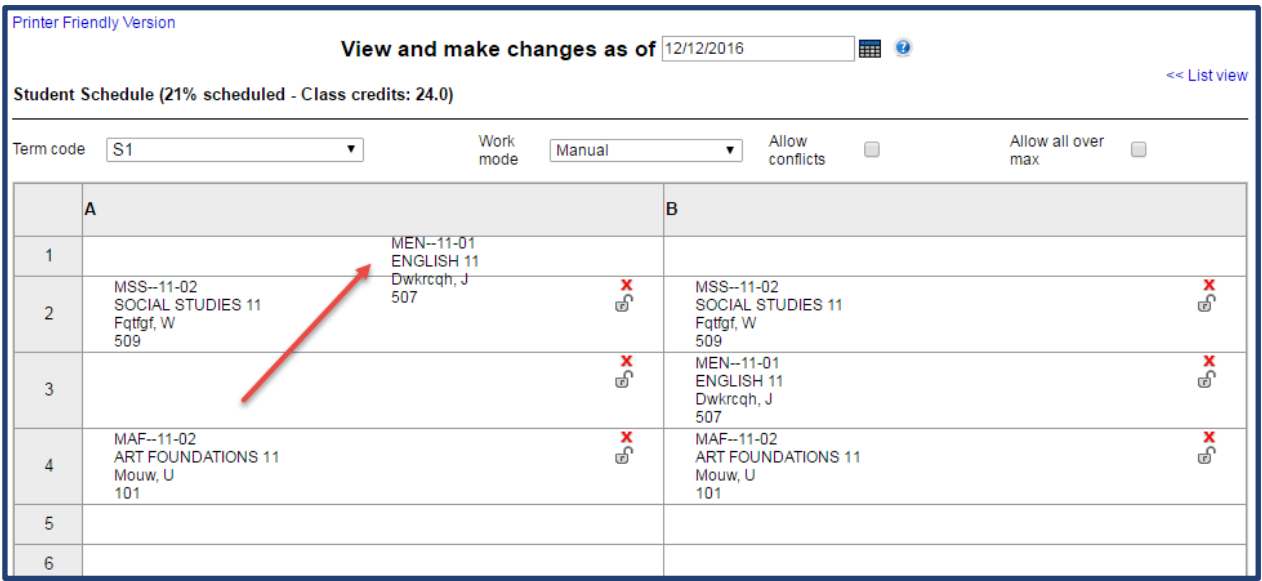

Where changes have been made, an asterisk (\*) will display beside the course code indicating that the current schedule has not yet been posted and committed.

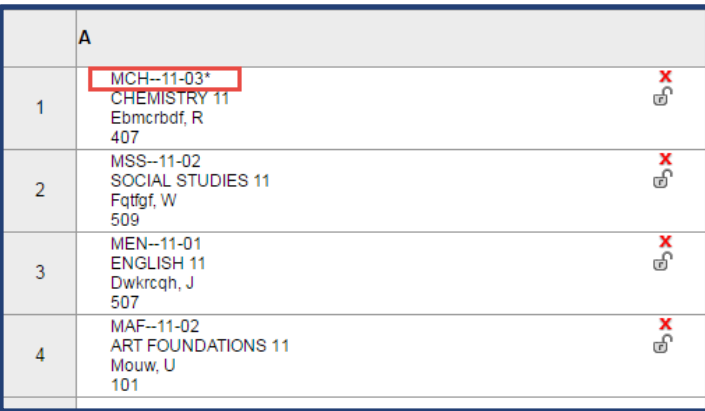

- **Post** and **Revert** buttons are located on the lower right corner of the screen. After sections have been dropped and changed, the **Revert** button can be used to restore the schedule to the last posted version. When satisfied with the schedule, click **Post** to commit the schedule.
- Where a transcript already exists for a student, moving to a new section of the course will trigger the **Update transcripts to new section** popup shown below. This allows the user an option to merge the transcript record for the new course section with the one already created; thereby avoiding a second record for the same course.

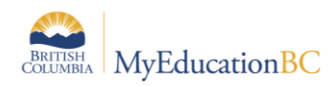

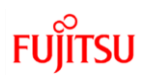

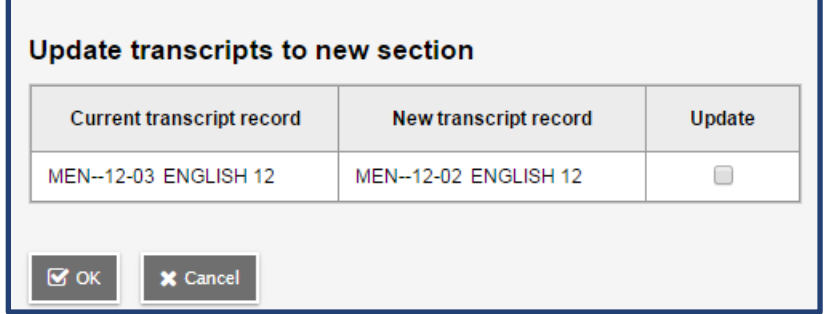

After the new transcript is created, schools can use the Update Gradebook function to move selected information in the grade and date transcript columns of the new transcript record into the Gradebook and Grade Input screens of the new course section.

o Grades > Transcript > select Transcript(s) > Options > Show selected > Options > Update Gradebooks

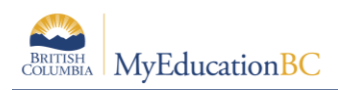

# <span id="page-17-0"></span>**3.5 Viewing Designation/ELL and Classes Totals**

#### **3.5.1 Designation/ELL/Remedy**

The number of students with a Primary Designation or ELL (including ESL) or Remedy will display on the popup window accessed from the Student > Schedule > Workspace > *Select…* button, in both the School and Build views. The choice of columns and order displayed, can be controlled through a School level preference; *see the School Setup reference guide*.

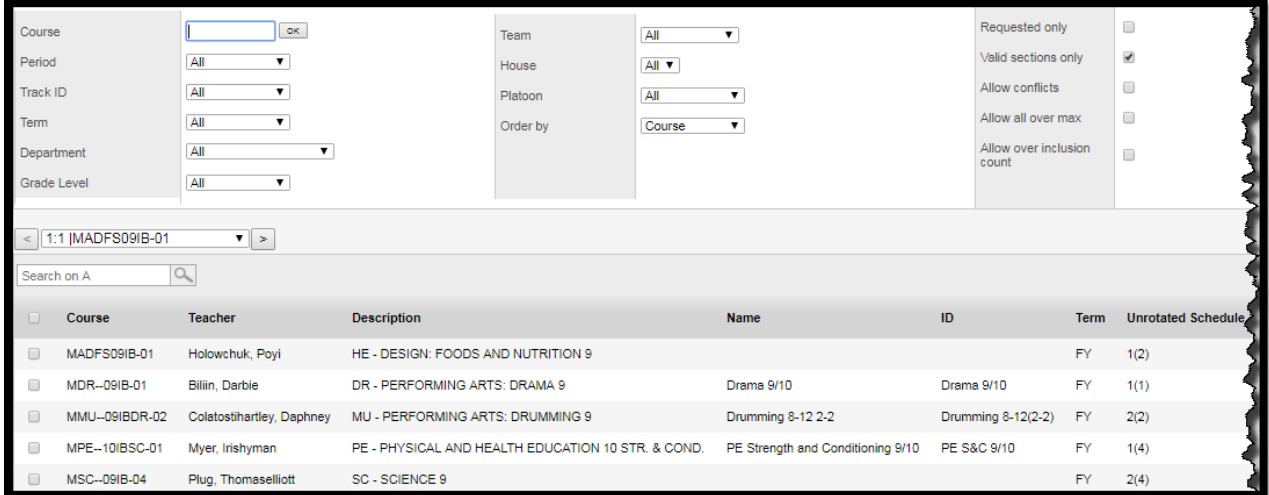

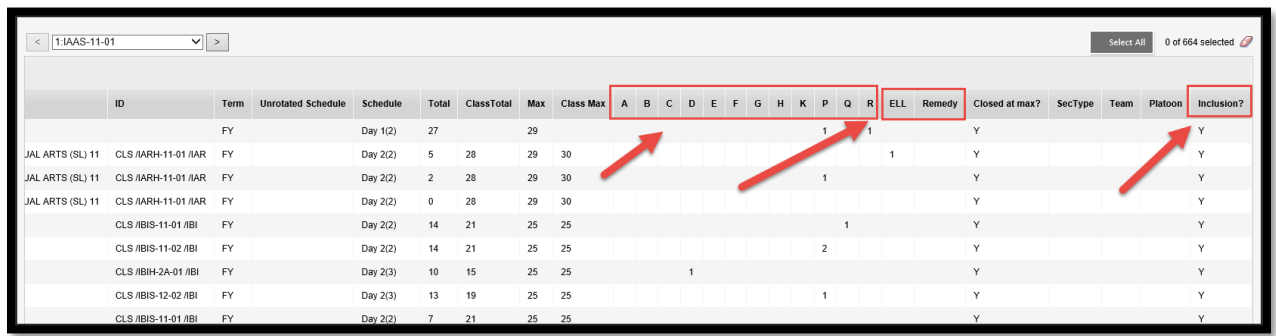

These totals are automatically updated when a student's schedule is *Posted*.

If a student's Primary Designation or ELL program participation or Remedy is added, deleted, or changed there is a manual procedure, to update the class composition for course sections.

This procedure, is available in the following locations:

#### **School view:**

Student > Select a student > Membership > Programs > Options > *Update Designation/ELL Tallies*.

#### **District view:**

Student > Select a student > Membership > Programs > Options > Update Designation/ELL Tallies.

Tools > Jobs > Options > Add…>

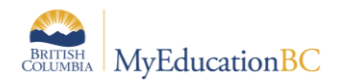

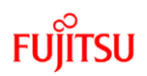

- 1. Select a Tool = Procedure
- 2. Procedure = *Update Designation/ELL Tallies*
- 3. Input parameters > Select *All Active Schools* or an individual school

#### **Build view**

Workspace top tab > Master side tab > Options > Update Designation/ELL Tallies > Choose a Scenario.

When the manual procedure is run, it runs for all students, given the parameter selection.

#### **3.5.2 Classes Totals**

The Classes *Name*, *ID*, *ClassTotal* and *ClassMax* will display on the popup window accessed from the Student > Schedule > Workspace > *Select…* button, in both the School and Build views. These totals are automatically updated when a student's schedule is *Posted*.

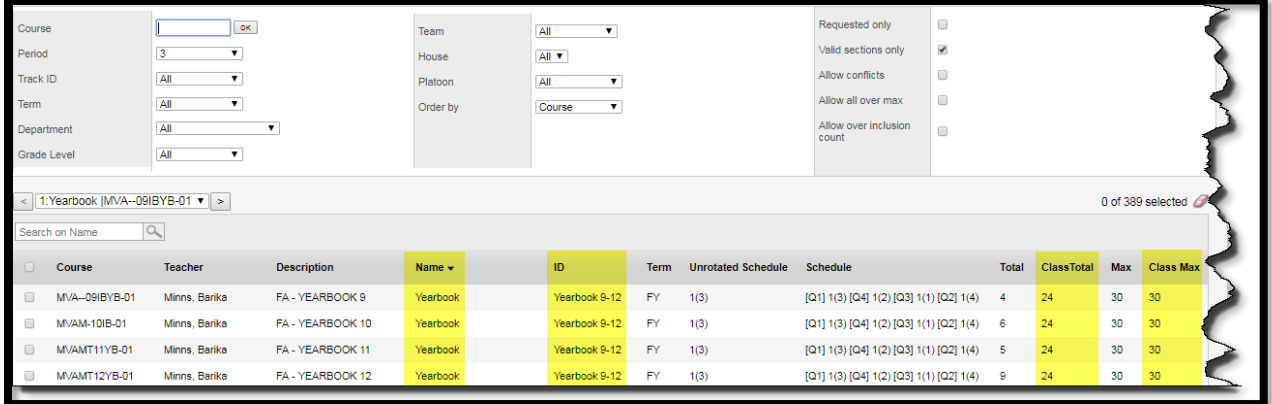

These values will only be displayed if a Classes grouping has been created. Classes created are in the following path:

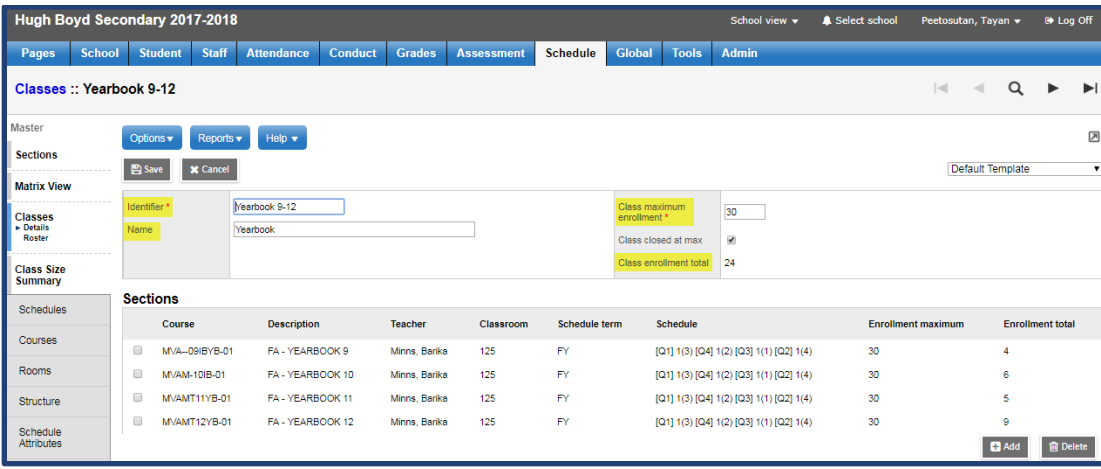

School view > Schedule TT > Master ST > Classes > Details

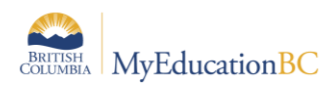

#### The table below matches the column names with the field, on these two screens

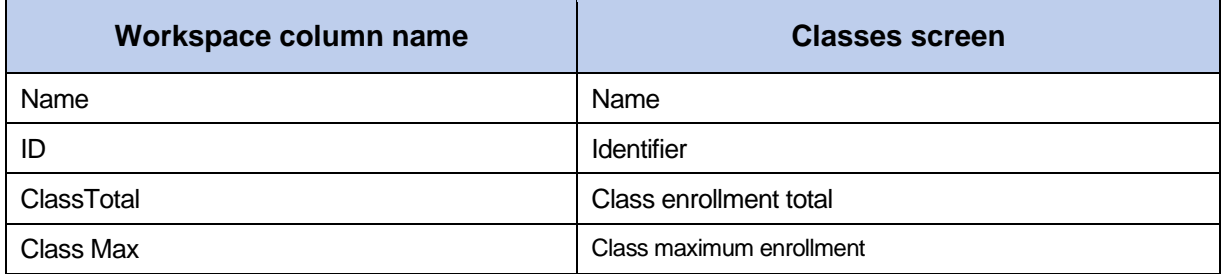

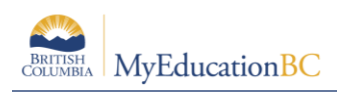

## <span id="page-20-0"></span>**3.6 List View**

The List View provides an alternative means of managing student schedules. To access the List View from the Matrix View, click on the hyperlinked, List View found at the top right of the screen.

The window is divided into an upper block displaying the **Student Schedule** and a lower block of **Course Requests**. Schedule terms, periods and days [Per(Day)] are shown in the fields provided. This view offers a "cleaner" display of the list of classes and course requests. Counsellors may prefer this view as it is easy to see if the student has the correct number of classes scheduled. This view does not offer the drag-and-drop feature available in the matrix view.

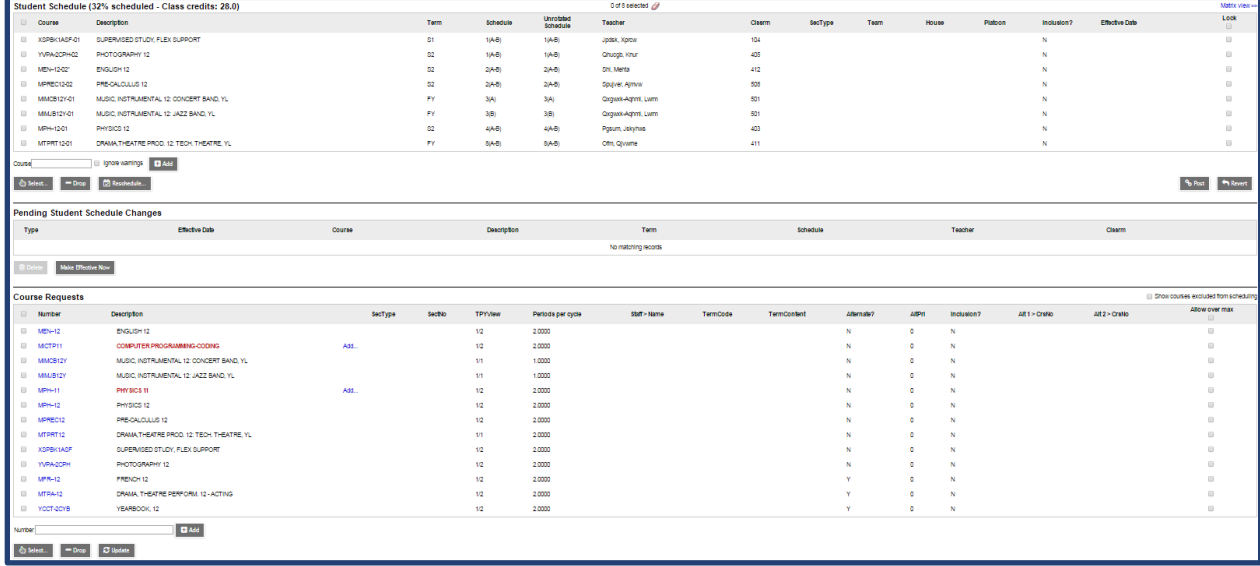

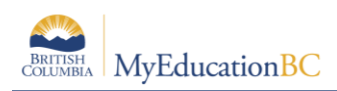

# <span id="page-21-0"></span>**3.7 List View: Upper Block - Student Schedule**

Clicking in the header of any fields in the Student Schedule block will sort the field. The List view displays all classes scheduled, including those from other schools. This is very helpful for the counsellor to determine if classes are missing. In the example below, the Schedule field has been sorted which makes it easy to see that each of the regular day periods 1(A-B) through 4 (A-B) have a class assigned for each semester.

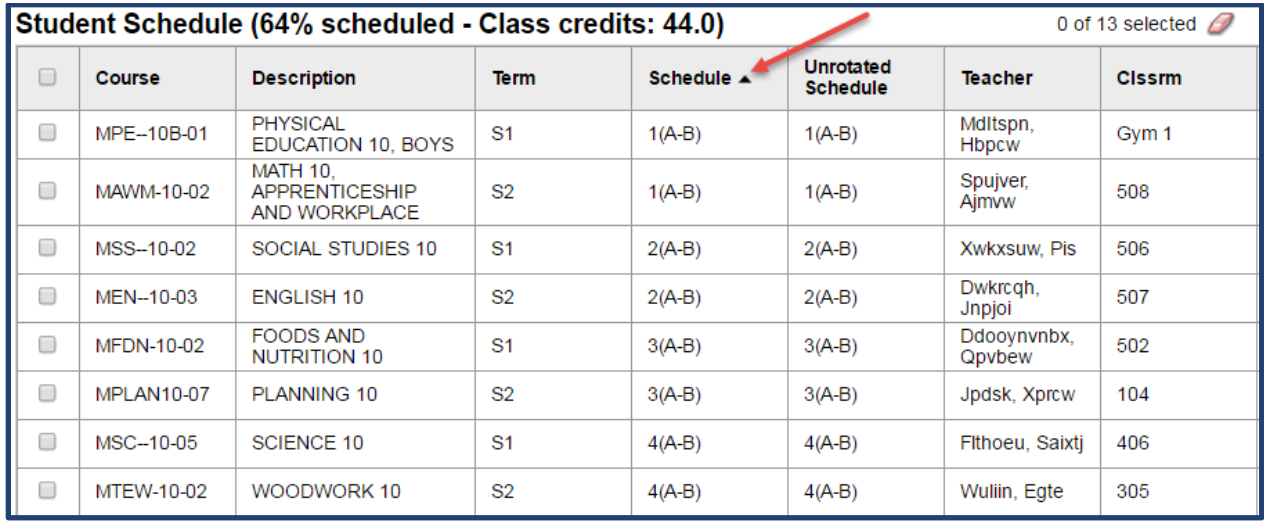

Classes in the List View can be selected and dropped. They can also be added using the **Course** field or the **Select** option. To the far right of the screen is the **Lock** field provided for use with the **Reschedule** function.

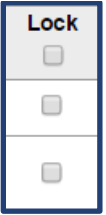

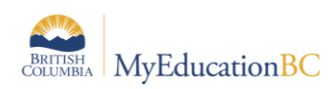

# <span id="page-22-0"></span>**3.8 List View: Lower Block - Course Requests**

Course requests are managed in the **List View** using the Number/Add, Select or Drop options. Course requests can pull from classes directly entered into the Student Schedule using the **Update** button. The drag-and-drop feature is not an option in this view. Courses offered from other schools also display in this view along with the school's name. Note that Planning 10 at the bottom of the requests in the example below, is taken from a secondary school. Courses can only be managed by the schools to which the request is made.

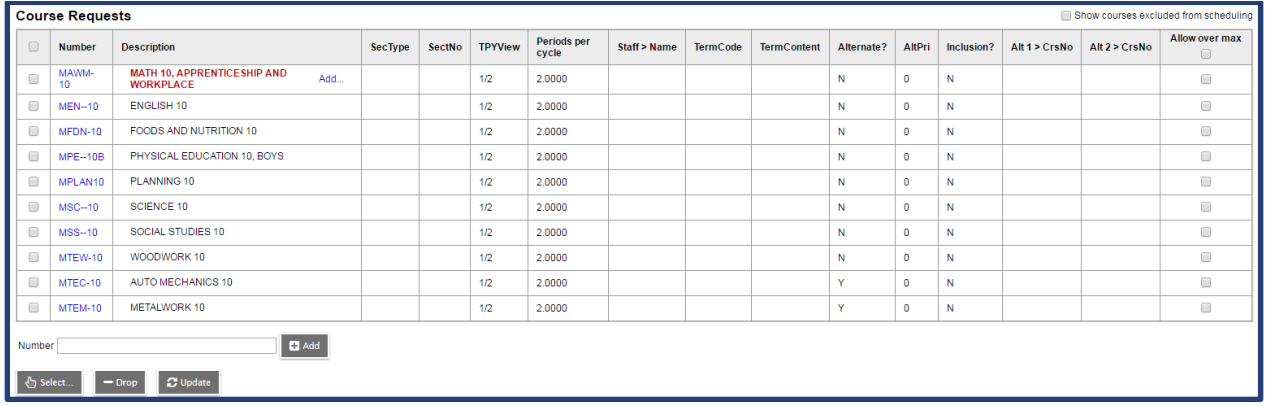

Courses not scheduled display the description in bold red with an **Add…** hyperlink. Clicking this link opens the **Schedule Master Pick List** filtered to the sections of the course selected. Sections can be selected to fill openings in the student schedule.

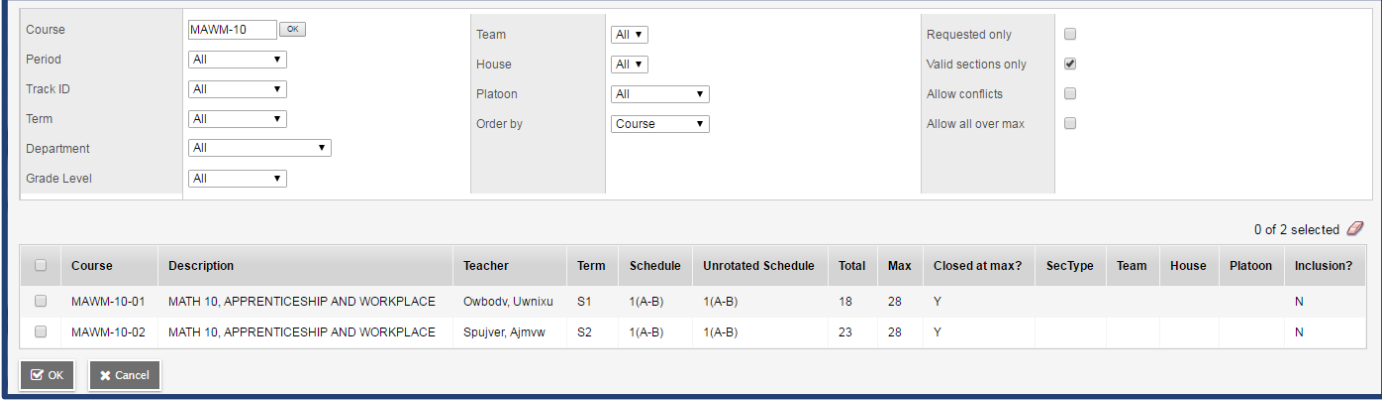

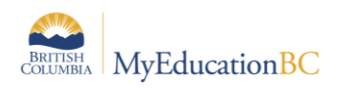

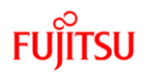

## <span id="page-23-0"></span>**3.9 Future Add/Drop Classes**

Where the school preference to Allow future add/drop is set to yes, an option will be presented at the top of the screen to **View and make changes as of**, with a date field provided. An additional block, **Pending Student Schedule Changes** will be found in the List View between the Student Schedule and the Course Requests. In the Matrix View, this is presented in the bottom right block.

Set the date for the change to take effect and add or drop the appropriate class(es) as usual.

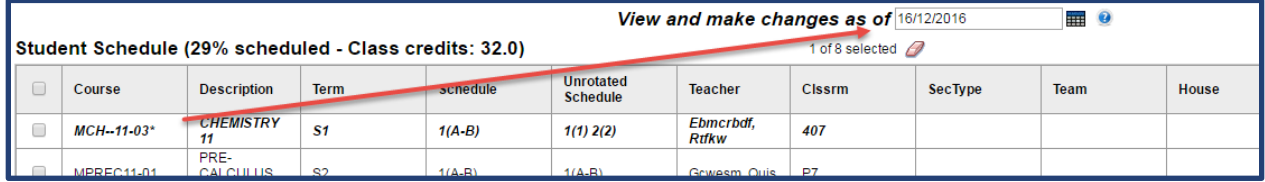

Posting changes will generate a popup indicating the effective date.

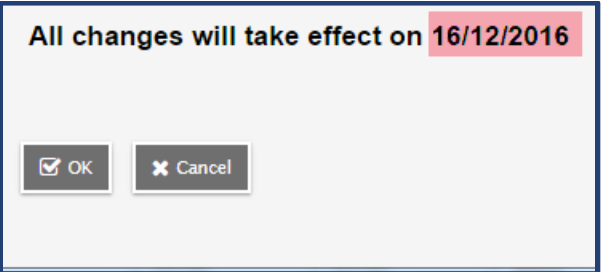

The Pending Student Schedule Changes block displays all pending changes.

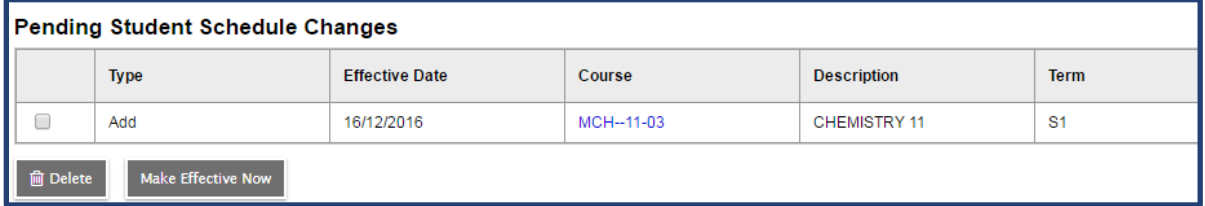

Changes to the date displayed in the **View and make changes as of field** will display the student schedule as of that date. A date set beyond the effective dates for changes will show the schedule after the changes, a current date will display the schedule at this point in time.

**Note**: Enrollment totals on sections reflect the current date, not future changes. However, modifying class rosters will take into account pending changes. For example, if a future addition will meet the maximum enrollment, trying to add another student in the interim will not be allowed generating a popup message that the class is full.

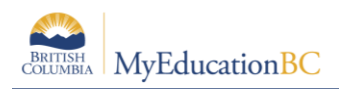

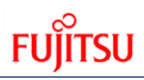

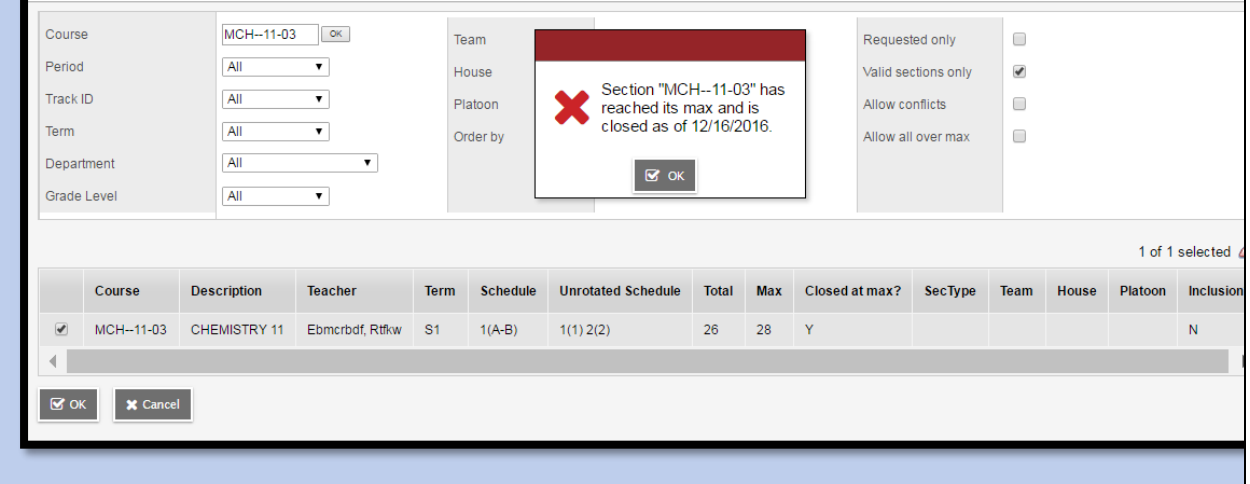

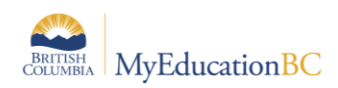

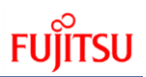

# <span id="page-25-0"></span>**4.0 Additional Scheduling Tools**

# <span id="page-25-1"></span>**4.1 Change History**

**Change History** is found from **Student > Schedule > Change History**. A record of posted schedule changes is displayed showing what was changed, when, where and by whom. Note that these records can be deleted.

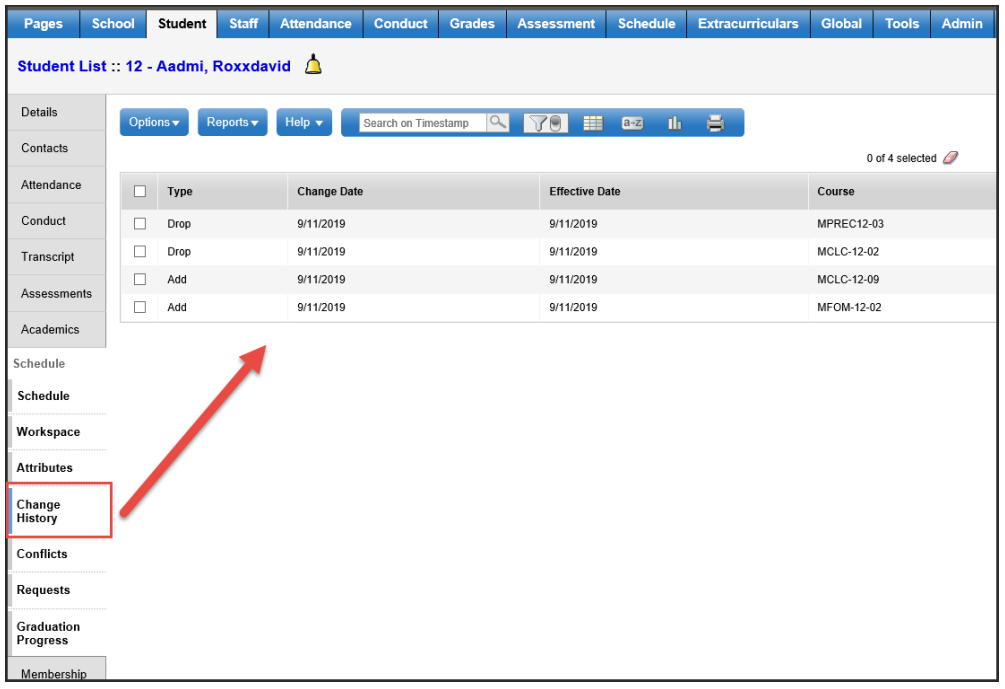

# <span id="page-25-2"></span>**4.2 Student Schedule Change History in Global Top Tab**

Student Schedule History is accessible from Favorites Side Tab>Student Schedule Chang **History** 

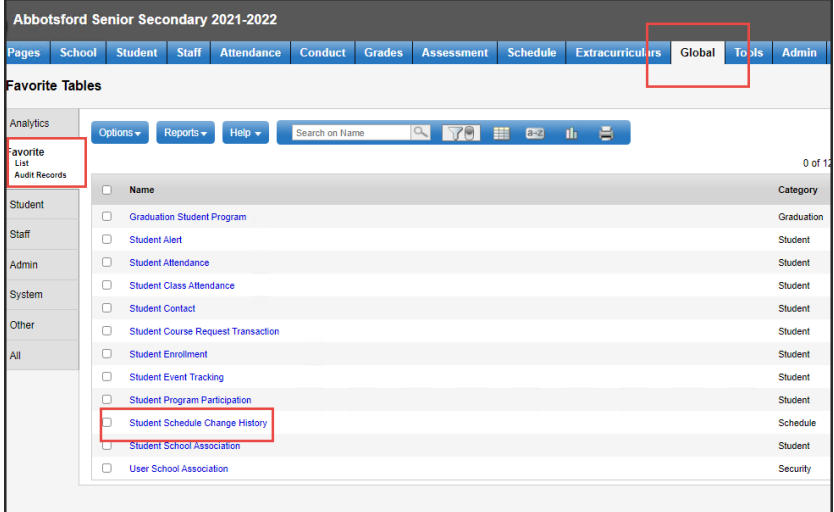

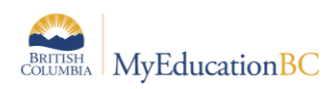

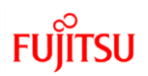

# <span id="page-26-0"></span>**4.3 BC Student Course Change History Report**

*School View>Student TT>Reports> Student Course Change History*

The report displays all the Add/Drop records for a student within the selected date range

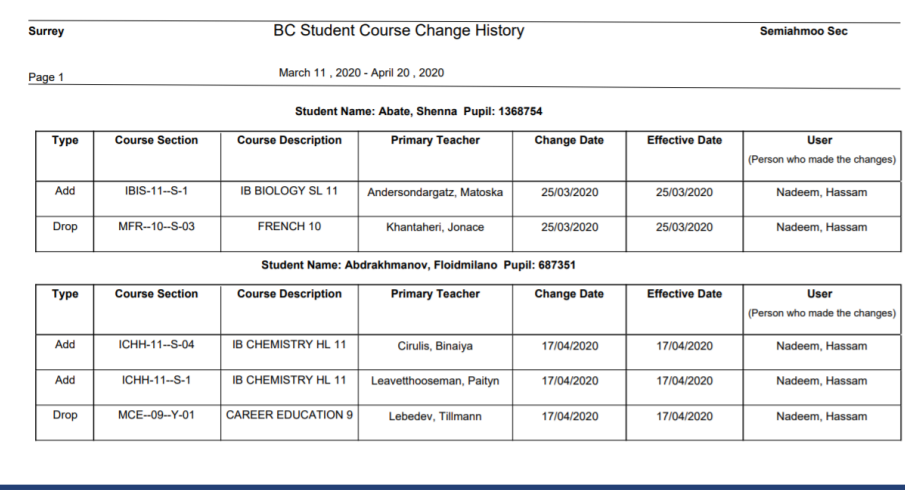

In the pop-up parameter screen enter the **date range** of the records to include, the **students to include** in the report and the desired **format** of the report.

# <span id="page-26-1"></span>**4.4 Colour Coded Departments**

Departments can be colour coded so that those viewing a student's schedule in the matrix view can more easily distinguish classes of a given department.

These colours can be assigned from the Schedule top tab > Courses > Department Codes.

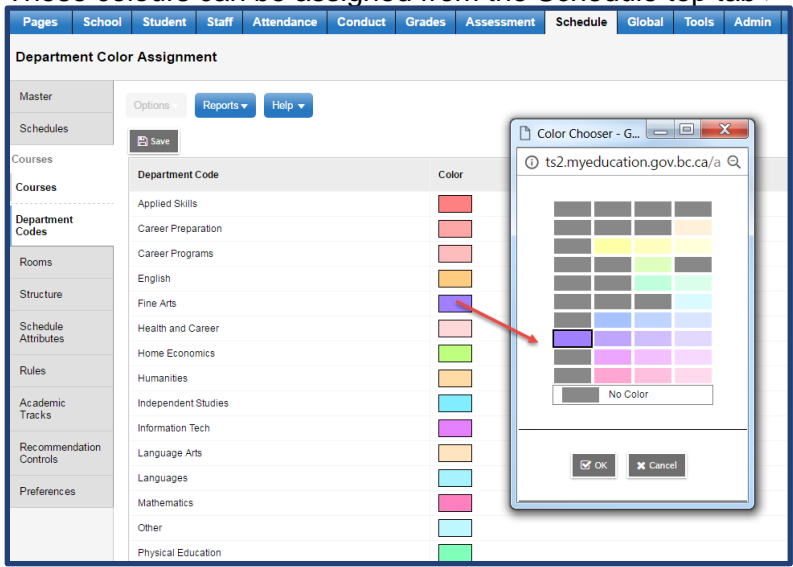

Classes will be displayed in the student's schedule > matrix view, in the department selected colours.

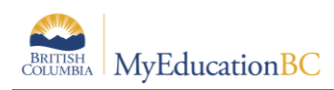

# <span id="page-27-0"></span>**4.5 Conflicts**

The **Conflicts** sub-side tab provides a view only matrix which shows sections offered, with those scheduled highlighted in blue. The **Comment** field will indicate if a course request was not fulfilled. Clicking on a scheduled period will display the Schedule Master Pick List for that section with enrollment totals and max. This does not take into account Classes groupings.

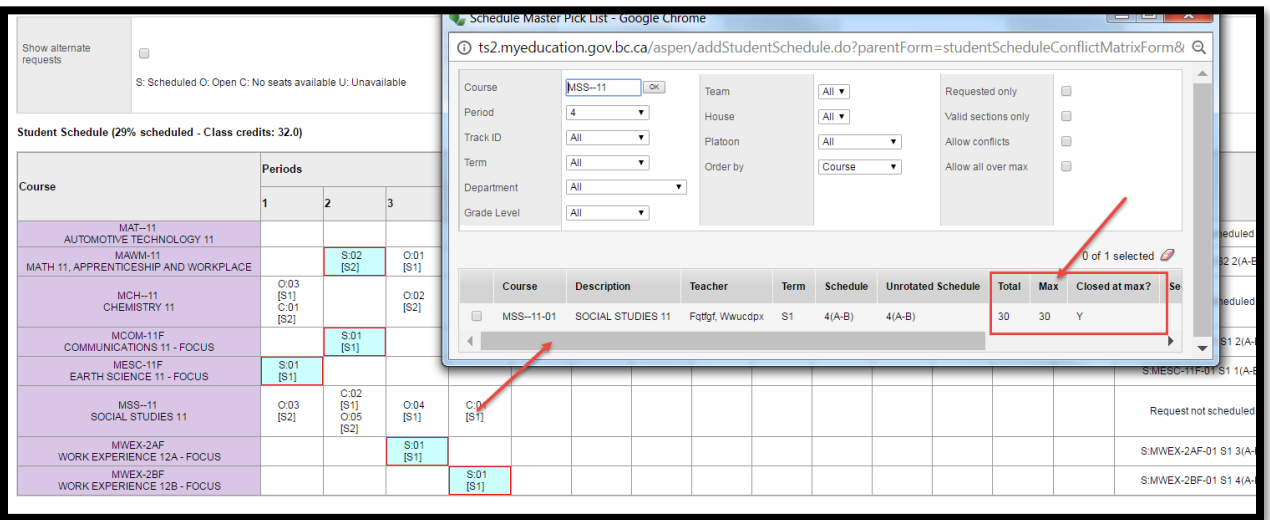

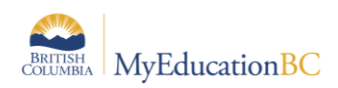

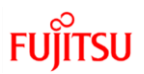

# <span id="page-28-0"></span>**Appendix A: Reschedule**

The Reschedule functionality assesses the master schedule structure and enrollments to find a "best fit" for the student. In doing so, if any aspect of the schedule structure is not complete or if the expression and matrix are out of synch, the result will be validation errors. Building a school schedule in MyEducation BC using the builder will minimize the likelihood of these errors.

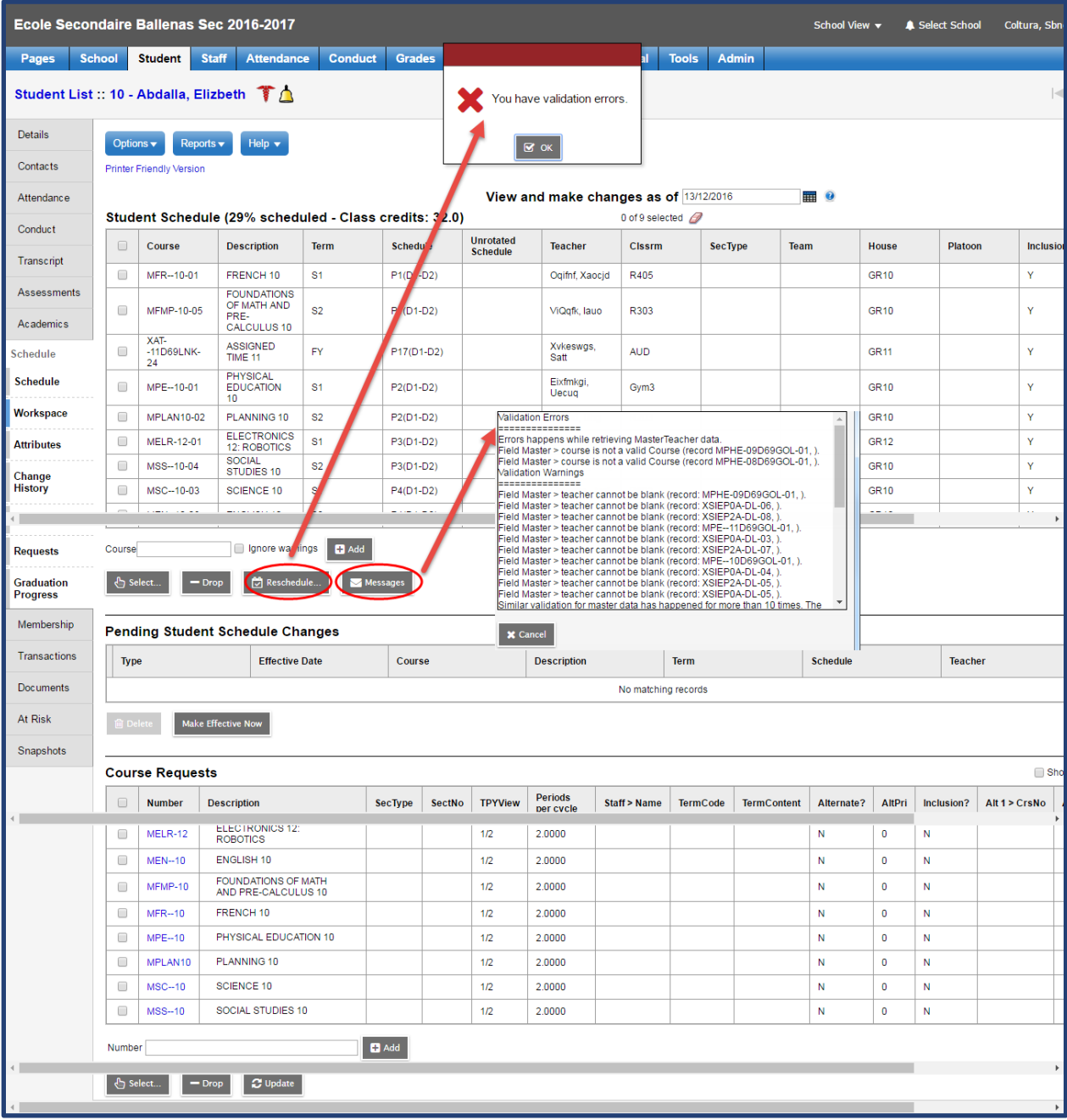

Should there be validation errors, click on Messages to view the validation errors. Helpful filters:

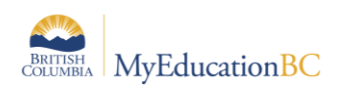

From Schedule > Master two filters are provided to assist schedulers in identifying areas that may interfere with the use of using the Reschedule functionality as well as those affecting structural integrity of the schedule.

- Schedule Validation This filter provides a list of sections missing a schedule term or schedule expression.
- Schedule expression out of synch with matrix This filter provides a list of courses for which the schedule expression and matrix are out of synch. From the Schedule > Master use Options > Synchronize Schedule. The popup parameter window allows the user to choose the Current selection from the list or All sections. Depending on whether the matrix is correct, and the schedule expression is wrong, or whether the expression is correct and the matrix is not, will determine which option to select for Synchronize schedule. Hovering the mouse over the green exclamation mark to the right of the option

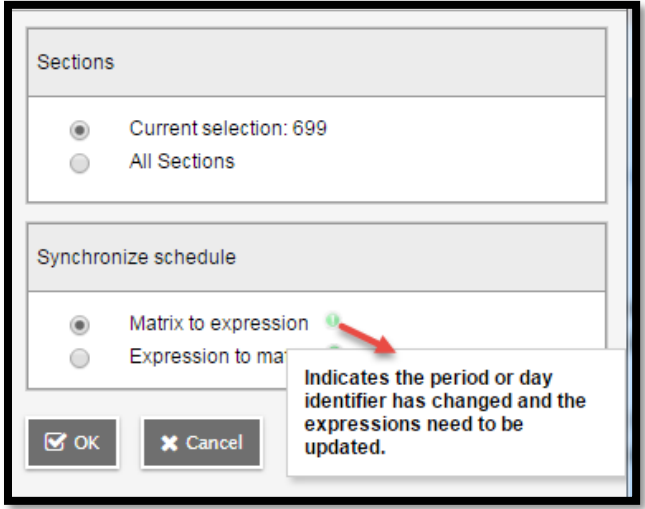

Some common validation errors include:

- Teacher cannot be blank: assign a teacher to the section
- Teacher is not a valid teacher: teacher must have *include in scheduling* (Staff > Schedule > Attributes)
- Schedule expression out of synch with matrix: use filter of same name from Schedule > Master to find course sections for correction
- Schedule bitmap is empty or invalid: use Schedule Validation filter from Schedule > Master to identify sections in need of attention

Note: Student schedules can be manually entered and Posted without using the Reschedule procedure.

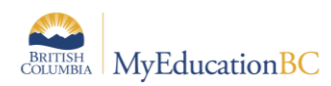

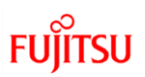

# <span id="page-30-0"></span>**Appendix B: Scheduling Reports**

# <span id="page-30-1"></span>**4.6 BC Student Course Change History Report**

School View>Student TT>Reports> Student Course Change History

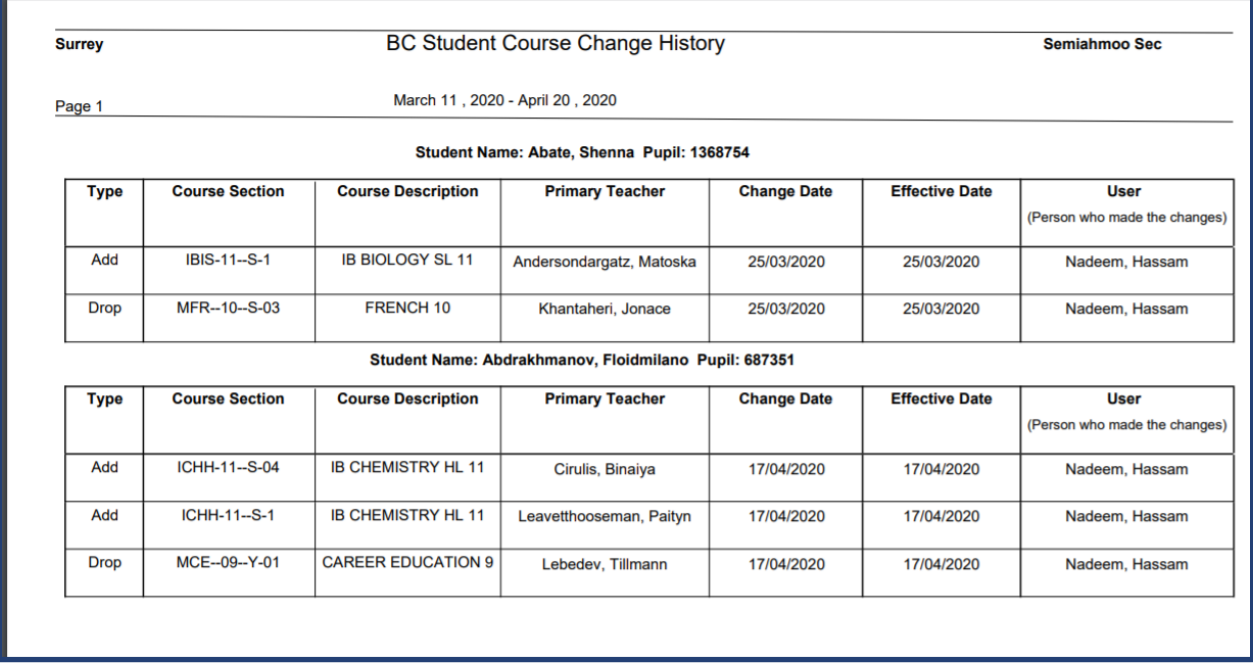

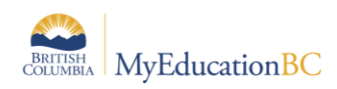

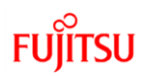

# <span id="page-31-0"></span>**4.7 BC Scheduled Student Report**

The BC Scheduled Student Report provides schedulers and counselors a list of students which have too few courses scheduled or too many courses scheduled. The user has the ability to search based on Term, Day and Period.

Run the BC Scheduled Student report to view the courses each student is scheduled in based on sections and/or course credits

Use the results to determine if you need to change any student course sections scheduled information and update student schedule if/when required

Report can be run form Build View or School View

#### SCHOOL VIEW

To run the **BC Scheduled Student** report:

- Log on to the **School view**.
- **Student Top Tab**
- On the **Reports** menu,

Click Scheduling Reports> **BC Scheduled Report:**

#### BUILD VIEW

To run the **BC Scheduled Student** report:

- Log on to the **Build view**.
- Select Scenario
- Click the **Student** Top Tab.
- On the **Reports** menu,

Click Scheduling Reports> **BC Scheduled Report:**

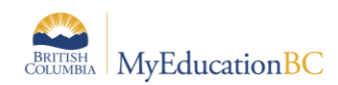

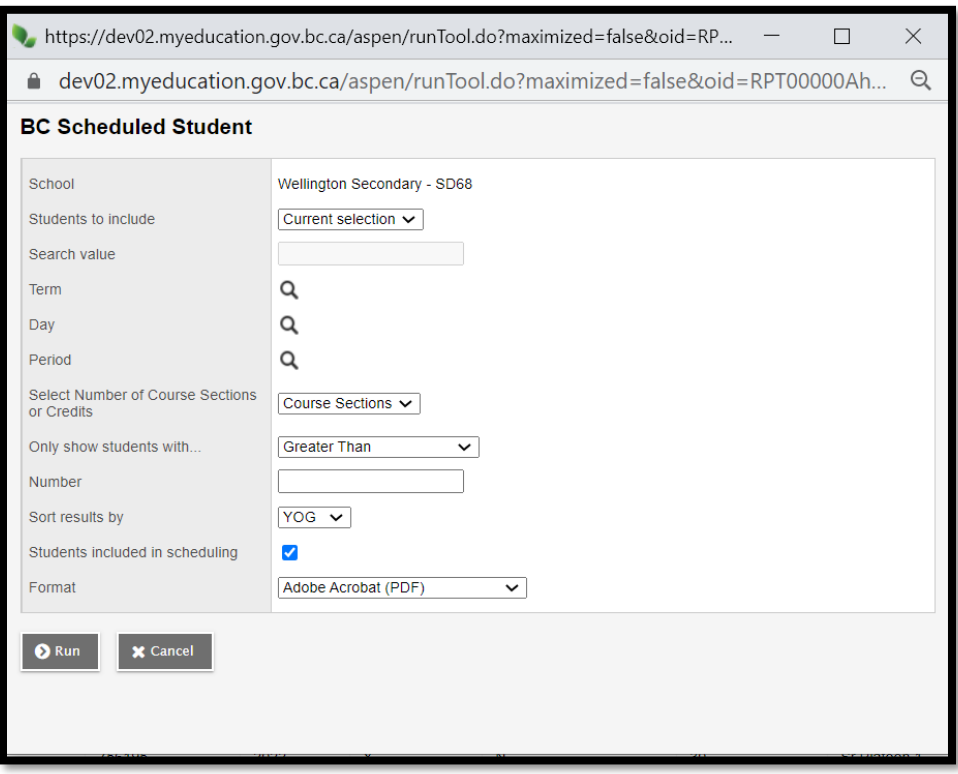

In the pop-up parameter screen enter the **students to include** in the report, the **Term, Day and Period** of the records to include, and select the number of either **Course Sections or Credits** you would like to see displayed.

User can also select to sort the results by **YOG** or **Name and** can filter students based on the **Include in Scheduling** flag.

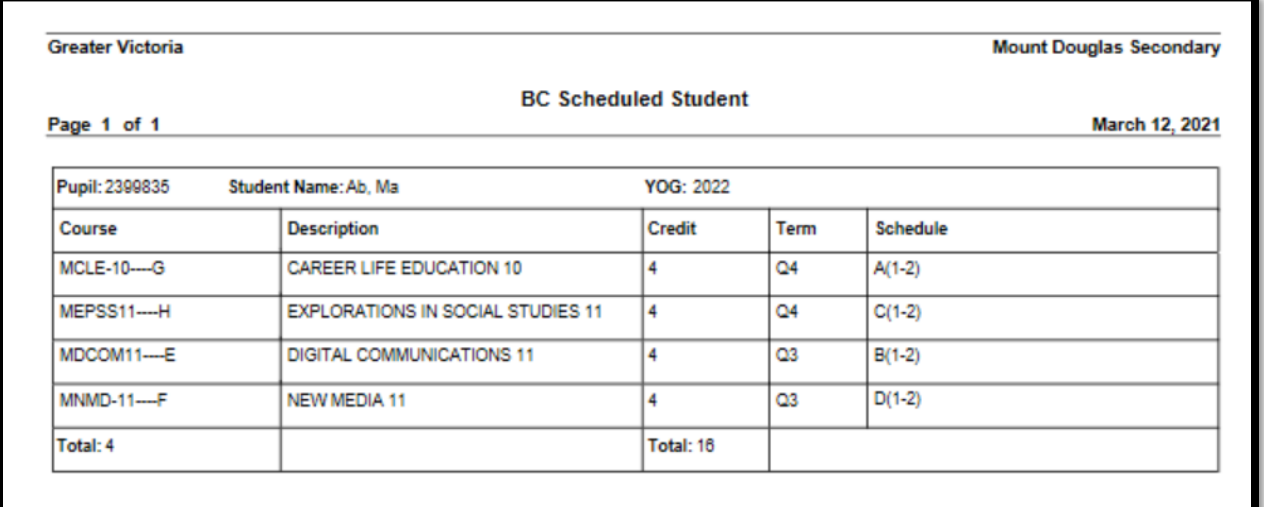

**Note:** You can run the report by Course Sections or Course Credits

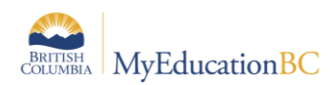

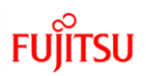

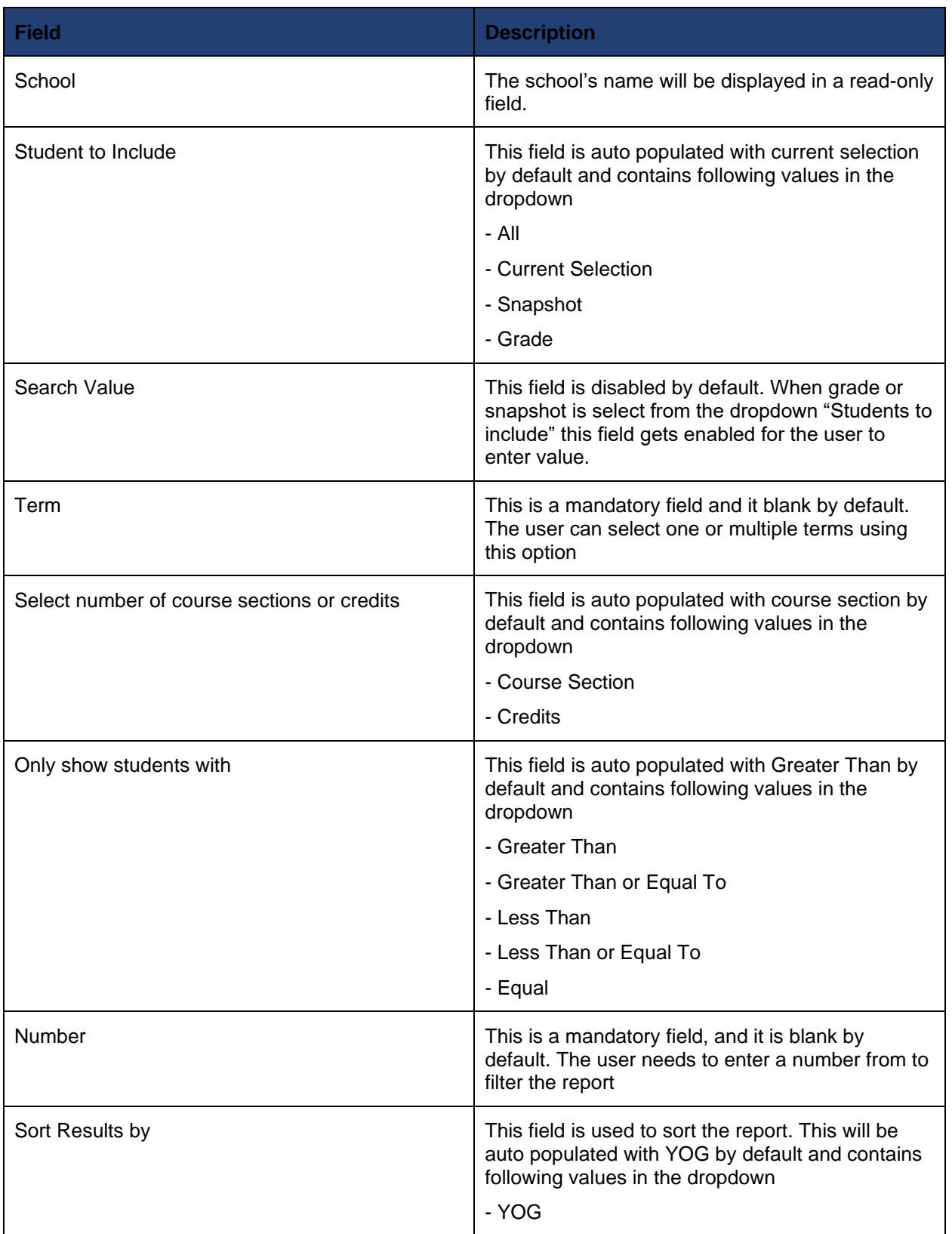

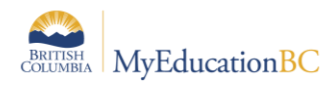

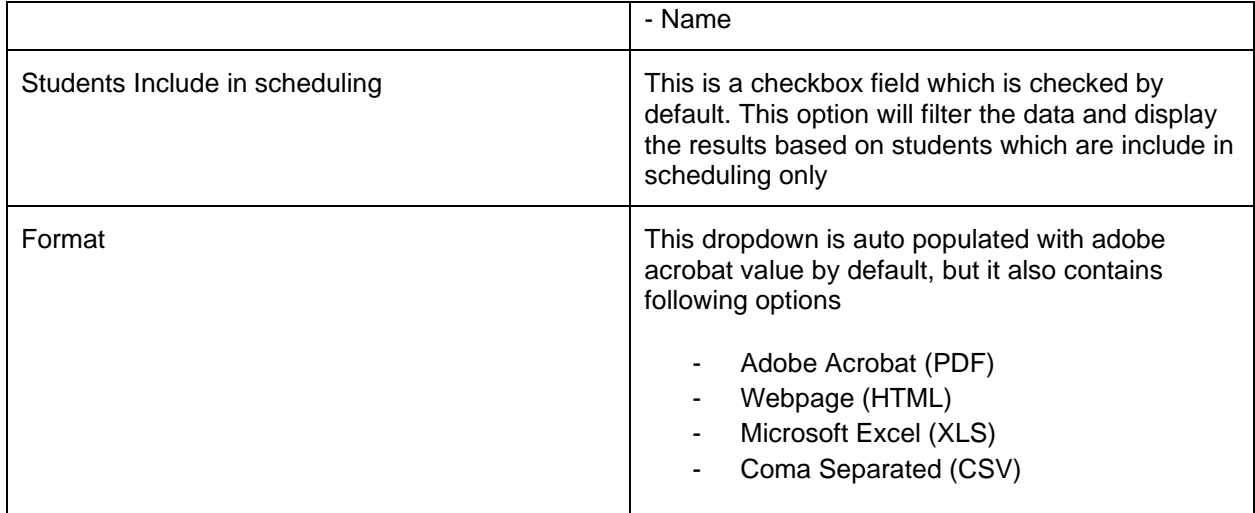